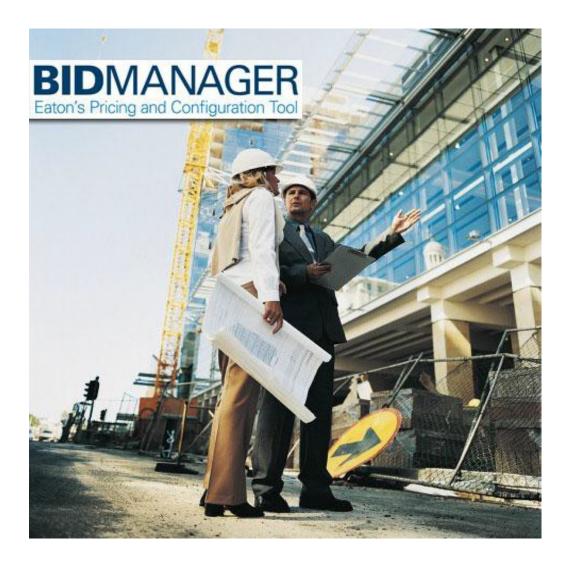

# **BM200: Bid Manager Distributor User's Guide**

September 2016

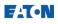

#### **Using This Manual**

The following document standards are applied to facilitate ease of use.

- Each job aid (task) is identified with a title on the first page. A short overview appears after the title to describe the task and its appropriate use.
- Each step involves an action verb, including but not limited to:
  - Click: Left-click the mouse on the designated button, line, or field.
  - Select: Choose an item from a menu or listing.
  - **Type**: Type an entry using your keyboard.
  - **Press**: Press a key on your keyboard.
  - **Enter**: Use the designated field to either Select or Type an entry, as appropriate to your needs or data.
- Bold text is used to identify key actions, buttons, fields, and entries.
- Italics text is used to denote a note or reference to another job aid.
- References to toolbar icons are given by the icon name.

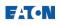

### Contents

| BM200: Bid Manager Distributor User's Guide<br>Using This Manual |    |
|------------------------------------------------------------------|----|
| 5                                                                |    |
| Access Bid Manager                                               |    |
| Browser Compatibility                                            |    |
| Step 1: Access Bid Manager                                       |    |
| Step 2: Install Microsoft Silverlight                            | 7  |
| Customize Bid Manager Account Settings                           | 10 |
| Navigate Bid Manager and Customize the Homepage                  |    |
| Navigate Bid Manager                                             |    |
| Customize Bid Manager Homepage                                   | 15 |
| Create a Job                                                     |    |
| Properties Section                                               |    |
| Customers Section                                                | 20 |
| Market Data Section                                              | 20 |
| Notes Section                                                    | 21 |
| Edit a Job                                                       | 23 |
| Overview                                                         | -  |
| Items                                                            |    |
| Properties                                                       |    |
| Customers                                                        |    |
| Market Data                                                      |    |
| Sharing                                                          |    |
| Documents                                                        |    |
| Notes                                                            |    |
|                                                                  |    |
| Create an Alternate Bill of Material                             | 30 |
| Create or Copy an Item                                           | 33 |
| Create an Item from an Existing Job                              | 33 |
| Create an Item from the Home Page                                | 35 |
| Copy an Item                                                     |    |
| <b>Open an Existing Job</b><br>Find a Job                        |    |
| Save a Custom Search                                             | 42 |
| Share a Job<br>Default Sharing Options                           |    |
| Share a Job with Coworkers in your Organization                  |    |
| External Sharing                                                 | 47 |
|                                                                  |    |

### FAT•N

| Terminology in the Edit Items Screen<br>Market Multiplier and Market Price                 |    |
|--------------------------------------------------------------------------------------------|----|
| Multipliers and Total Net Price                                                            | 49 |
| Quote Multiplier(NA)                                                                       | 49 |
| Copy Approved Multipliers/Copy Requested Multipliers                                       |    |
|                                                                                            |    |
| Price a Job                                                                                |    |
| Access the Edit Items Screen                                                               |    |
| Change Views and Columns in the Edit Items Screen                                          |    |
| Change the Currency in Edit Items                                                          |    |
| Assign Item Numbers                                                                        |    |
| Apply Multipliers (depending on user type)                                                 |    |
| Copy Pricing to a Spreadsheet                                                              |    |
| Leave Edit Items                                                                           | 57 |
| Create a Document Package<br>Step 1: Navigate to the Documentation Service                 |    |
| Step 2: Enter the Job Information                                                          |    |
| Step 3: Select Documents                                                                   |    |
| Step 4: Configure the Package                                                              |    |
| Step 5: Submit the Package                                                                 |    |
| Table of Contents & Enter Additional Information Tabs                                      |    |
| Email Response and PDF Document                                                            |    |
| Quick Print                                                                                |    |
| Set Defaults for Displaying Pricing in Document Package                                    |    |
|                                                                                            |    |
| Distributor Request For Authorized Price<br>Step 1: Adjust Multipliers                     |    |
| Step 2: Request Authorization                                                              |    |
| Step 3: The Review Process                                                                 |    |
| Step 4: Accept Authorized Price                                                            |    |
|                                                                                            |    |
| Enter an Order – Distributor (DOE)<br>Prepare the Alternate for Order Capture              |    |
| Enter the Purchase Order Information - Tab 1                                               | 72 |
| General Order Information - Tab 2                                                          | 74 |
| Ship-to Information - Tab 3                                                                | 75 |
| Special Shipping Requirements - Tab 4                                                      | 76 |
| Item Information - Tab 5                                                                   | 77 |
| Save, Exit, or Send                                                                        | 78 |
| After the Order                                                                            | 79 |
|                                                                                            |    |
| Add Non Eaton Item (Distributors, Representatives, and Customers)<br>Create Non Eaton Item |    |
| Add Non Eaton Item to Job                                                                  | 81 |

# **Access Bid Manager**

Bid Manager is a web-based application, programmed in Microsoft Silverlight. Bid Manager can be accessed from any internet browser that runs the Microsoft Silverlight plug-in.

The Microsoft Silverlight plug-in is required to access Bid Manager. Depending on the computer settings, a prompt to first install Microsoft Silverlight may appear.

#### **Procedures in this Job Aid:**

- Browser Compatibility
- <u>Access Bid Manager</u>
  - o <u>Distributors</u>
  - o Eaton Employees
- Install Microsoft Silverlight

#### **Browser Compatibility**

| Browser/Device           | Version                                                                                                    |
|--------------------------|----------------------------------------------------------------------------------------------------|
| Internet Explorer 11     | Version 11 and up. It is recommended to use IE11 and up when using Bid Manager.                                                                         |
| Google Chrome            | Version 21 and up, however various issues have been documented while using Bid Manager in Chrome.                                                       |
| Mozilla Firefox          | Version 14 and up, no issues have been documented using this version.                                                                                   |
| Opera                    | Version 12 and up, however this browser has not received extensive testing.                                                                             |
| lphone/lpad              | Bid Manager requires the Microsoft Silverlight plug-in which is not supported by the Apple mobile operating system at this time.                        |
| Other Phones and Tablets | Bid Manager is currently undergoing testing on a variety of devices.<br>In general, if the device supports Silverlight, it will support Bid<br>Manager. |

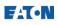

#### Step 1: Access Bid Manager

#### Distributors

- 1. Open Internet Explorer.
- 2. Browse to <u>My.Eaton.com</u> and sign into MyEaton using your credentials.
- 3. Once you have logged into MyEaton, click the **Bid Manager** link under Quick Links.

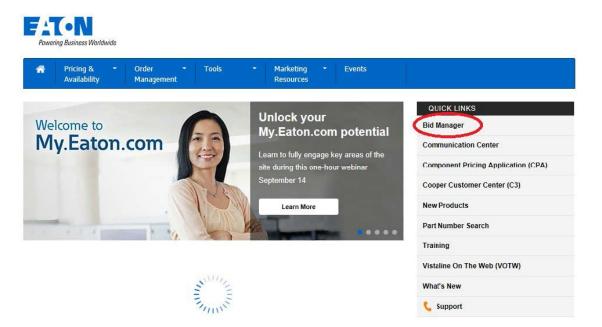

4. Bid Manager will automatically load.

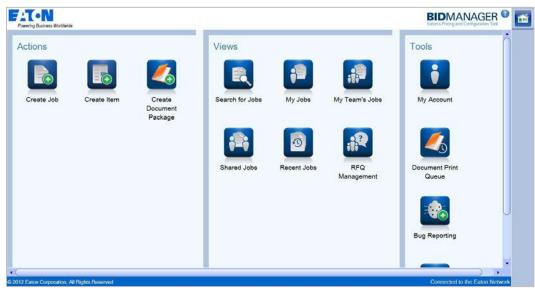

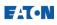

#### Step 2: Install Microsoft Silverlight

 When Microsoft Silverlight has not been installed a web page prompting the install of Silverlight will appear. Click the Click now to install button to begin the install process.

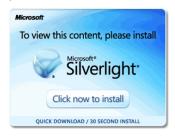

2. The File Download Security Warning will ask if the file is to be run or saved. Click Run.

| File Down      | load - Security Warning                                                                                                    |
|----------------|----------------------------------------------------------------------------------------------------|
| <b>Do уо</b> ц | want to run or save this file?                                                                                                    |
|                | Name: Silverlight_x64.exe                                                                                                    |
|                | Type: Application, 12.4MB                                                                                                    |
|                | From: silverlight.dlservice.microsoft.com                                                                                                    |
|                | Run Save Cancel                                                                                                    |
| ۲              | While files from the Internet can be useful, this file type can<br>potentially harm your computer. If you do not trust the source, do not<br>run or save this software. <u>What's the risk?</u> |

**3.** When the Silverlight installer has finished downloading, an Internet Explorer Security Warning will prompt you to run the install. Click **Run.** 

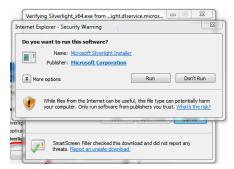

**4.** A Windows Vista or Windows 7 User Account Control prompt displays giving the option to install. Click **Yes**.

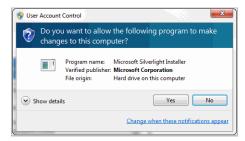

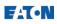

5. The Silverlight Install will launch, Click the Install now button.

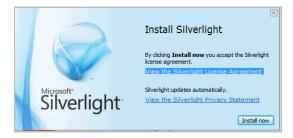

6. When the install has finished and is successful click the **Close** button.

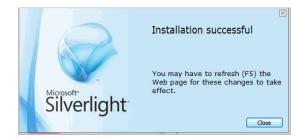

- 7. Close Internet Explorer.
- 8. Re-open Internet Explorer.
- 9. Re-sign in to My.Eaton.com.
- **10.** Follow prompts from Step 1 to sign in.

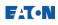

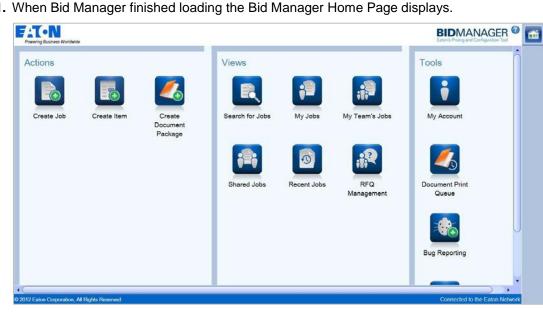

**11.** When Bid Manager finished loading the Bid Manager Home Page displays.

#### **Related Topics:**

Navigate and Customize Bid Manager •

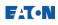

# **Customize Bid Manager Account Settings**

Accounts in Bid Manager can be personalized with preferences available in My Account settings. Personal information, notifications, and job sharing defaults can be customized in Bid Manager.

1. From the home screen, click **My Account**.

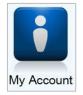

2. When the My Account page displays, verify that the Information is correct on the My Information tab.

|                             |                                             | My Account 🛿<br>@ |
|-----------------------------|---------------------------------------------|-------------------|
| My Information Notification | Job Defaults                                |                   |
| JERRY WARREN                |                                             | Â                 |
| Bid Man ID                  | T814                                        |                   |
| Office Location             | This will come from portal                  |                   |
| Address                     | Address comes from JOE<br>Portal, JOE 55555 |                   |
| E-mail                      | JerryWarren@Eaton.com                       |                   |
| Office Phone                |                                             |                   |
| Office Fax                  |                                             |                   |
| Cell Phone                  |                                             |                   |
| Region Settings             |                                             |                   |
| Currency                    | US Dollars                                  |                   |
| Language                    | English (United States)                     |                   |
| Default Geography Filter    | (unspecified)                               | $\cup$            |
|                             |                                             |                   |
|                             |                                             | Save Cancel       |

Note: When the information is incorrect, contact the Helpdesk.

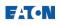

**3.** Under the notifications tab, setup notifications of Price Requests, Orders, and Job Ownership.

| ering Business Worldwide                                                                      | My Accou                                                                          |
|-----------------------------------------------------------------------------------------------|-----------------------------------------------------------------------------------|
| Information Notifications Job Defaults                                                        |                                                                                   |
| Use this page to set additional notification                                                  | options regarding Bid Manager activity affecting your loca                        |
| These settings do not affect any activity w<br>cases you will still be notified regardless of | here you are a participant such as Price Requests, Order<br>of the settings here. |
| Price Requests                                                                                |                                                                                   |
| I would like to be notified of Price Reque                                                    | sts to these locations by email:                                                  |
| Search                                                                                        |                                                                                   |
| Select All                                                                                    |                                                                                   |
| (old) LA RESIDENTIAL (old) LA R                                                               | ESIDENTIAL (1453-3-R)                                                             |
| ALTERNATE ENERGY ALTERNA                                                                      | TE ENERGY (1453-3-A)                                                              |
| BAKERSFIELD BAKERSFIELD (1-                                                                   | 453-3-B)                                                                          |
| ENGINEERING SERVICES ENGI                                                                     | NEERING SERVICES (1453-3-E)                                                       |
| EOEM EOEM (1453-3-Q)                                                                          |                                                                                   |
| Orders                                                                                        |                                                                                   |
| I would like to be notified of customer's o                                                   | rders by email for the following locations:                                       |
| Search                                                                                        |                                                                                   |
| Select All                                                                                    |                                                                                   |
| (old) LA RESIDENTIAL (old) LA RI                                                              | ESIDENTIAL (1453-3-R)                                                             |
| ALTERNATE ENERGY ALTERNA                                                                      | TE ENERGY (1453-3-A)                                                              |
| BAKERSFIELD BAKERSFIELD (1                                                                    | 453-3-B)                                                                          |
| ENGINEERING SERVICES ENGI                                                                     | NEERING SERVICES (1453-3-E)                                                       |
| EOEM EOEM (1453-3-Q)                                                                          |                                                                                   |
| Job Ownership                                                                                 |                                                                                   |
| I would like to be notified when I am set                                                     | as the owner of a Job by:                                                         |
| E-mail                                                                                        |                                                                                   |
|                                                                                               |                                                                                   |

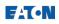

**4.** Under the Job Defaults tab, select the defaults for sharing jobs. (Refer to the *Share a Job* job aid for more information)

| EAT • N                     | Му Ассон                                                                                                    |
|-----------------------------|----------------------------------------------------------------------------------------------------|
| Powering Business Worldwide |                                                                                                    |
| My Information Notificati   | ons Job Defaults                                                                                                    |
| Set the default prope       | arties you would like applied to new jobs you create.                                                                     |
| Sharing Defaults            |                                                                                                    |
|                             | job with other users in your organization.<br>elow to chose which users you would like to share the job with.             |
| Sharing Detail              | ls                                                                                                    |
| No access                   | The job is hidden from the group or individual until another process such as Price Requests forces the job to be visible. |
| Read only                   | The job is visible but nothing can be changed.                                                                            |
| Alternate Restric           | ted The job is Read Only except new Alternates can be added. Edits are restricted to the newly created Alternate only.    |
| Full access                 | All aspects of the job can be edited.                                                                                     |
|                             | sers in my sales District:<br>│ Read only ● Alternate Restricted │ Full access                                            |
|                             | ers in my Team (cannot be more restrictive than the District Access):<br>Read only Alternate Restricted • Full access     |

5. Click **Save** to save any changes made, and to exit account setup. Click **Cancel** to discard any changes made, and exit account setup.

| T-N                       |                                                                 | My Account                                                   |
|---------------------------|-----------------------------------------------------------------|--------------------------------------------------------------|
| vering Business Worldwide |                                                                 |                                                              |
| Information Notificat     | Job Defaults                                                    |                                                              |
| Set the default prop      | rties you would like applied to new jobs you create.            |                                                              |
| Sharing Defaults          |                                                                 |                                                              |
|                           | job with other users in your organization.                      |                                                              |
| Ū                         | elow to chose which users you would like to share the job with. |                                                              |
| Sharing Deta<br>No access |                                                                 | process such as Price Requests forces the job to be visible. |
| Read only                 | The job is visible but nothing can be changed.                  | process such as the requests forces the job to be visible.   |
|                           | ted The job is Read Only except new Alternates can be added.    | . Edits are restricted to the newly created Alternate only.  |
| Full access               | All aspects of the job can be edited.                           |                                                              |
| Access level for u        | ers in my sales District:                                       |                                                              |
| No access                 |                                                                 |                                                              |
| Access level for u        | ers in my Team (cannot be more restrictive than the District Ac | ccess).                                                      |
|                           | Read only Alternate Restricted • Full access                    | ).                                                           |
| <u> </u>                  |                                                                 |                                                              |
|                           |                                                                 |                                                              |
|                           |                                                                 |                                                              |
|                           |                                                                 |                                                              |
|                           |                                                                 |                                                              |
|                           |                                                                 |                                                              |
|                           |                                                                 |                                                              |
|                           |                                                                 |                                                              |

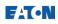

# Navigate Bid Manager and Customize the Homepage

Bid Manager is a web based product configuration application. Bid Manager provides users the ability to customize their homepage.

#### **Procedures in this Job Aid:**

- Navigate Bid Manager
- Customize Bid Manager Homepage
- Exit Bid Manager

#### Navigate Bid Manager

**1.** After logging into Bid Manager the homepage will load. The diagram below outlines the different sections of the Bid Manager Homepage.

*Note:* Navigate within the program only. *DO NOT* use the browser's back, forward, or home, or refresh icons (F5). Doing so will end the Bid Manager session.

| FATON<br>Powering Business Worldwide                                                                            | D BIDMANAGER® 🖆 🔶 E                                               |
|----------------------------------------------------------------------------------------------------|-------------------------------------------------------------------|
| Actions<br>Create Job<br>Create Item<br>Create Item<br>Create Item<br>Create Item<br>Create Document<br>Package | Views<br>My Jobs Search for Jobs Shared Jobs<br>RFQ<br>Management |
| Å                                                                                                    |                                                                   |
| © 2012 Eaton Corporation, All Rights Reserved                                                                   | Connected to the Eaton Network                                    |
|                                                                                                    | B                                                                 |

| Group | Description                                                                                       |
|-------|---------------------------------------------------------------------------------------------------|
| A     | Action icons used to create jobs, items, and document packages                                    |
| В     | Views icons are used to find and manage jobs.                                                     |
| С     | Tools icons are for account and Bid Manager customization                                         |
| D     | Question mark icon launches Bid Manager Performance Support Site                                  |
| E     | The right navigation pane area is used to switch between jobs, items, and other Bid Manager pages |

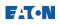

**2.** Navigate within jobs and alternates. The diagram below outlines the different components of navigating within a job in Bid Manager.

| FATON<br>Powering Business          | Loss and the second second sec | D <u> </u>                                                               | ABC Electric                   | 1  |
|-------------------------------------|----------------------------------------------------------------------------------------------------|--------------------------------------------------------------------------|--------------------------------|----|
| Home Alternate                      |                                                                                                    |                                                                          | Â                              | 1  |
| Edit<br>Items Pricing               | Save Reload Duplicate Assign Delete<br>Job                                                                                                    | Documentation                                                            | ←A                             | □E |
|                                     | <b>R</b>                                                                                                    | 78140514X2K1 Reporting Alternate: 0000<br>Job Owner: T814 (JERRY WARREN) | Editing 🍡                      |    |
| Customers                           | 0000 - Base<br>Created: 5/14/2012 2:46 PM                                                                                                    | Alternate Owner: T814<br>Updated: 5/21/2012 1:40 PM                      | USD                            |    |
| Market Data<br>Sharing<br>Documents | 0001 - NewAlternate<br>Created: 5/14/2012 10:51 PM                                                                                                    | Alternate Owner:T814<br>Updated: 5/21/2012 1:40 PM                       | USD                            |    |
| © 2012 Eaton Corpo                  | pration, All Rights Reserved                                                                                                    |                                                                          | Connected to the Eaton Network |    |

| Group | Description                                                                    |
|-------|--------------------------------------------------------------------------------|
| A     | Ribbon bar                                                                     |
| В     | Left Job Tabs                                                                  |
| С     | Close icon – closes the job                                                    |
| D     | Question mark icon launches Bid Manager Performance Support Site               |
| E     | The right navigation pane is used to switch between jobs, items, and other Bid |
|       | Manager pages                                                                  |

3. The Ribbon bar is collapsible, and can be hidden until it is needed.

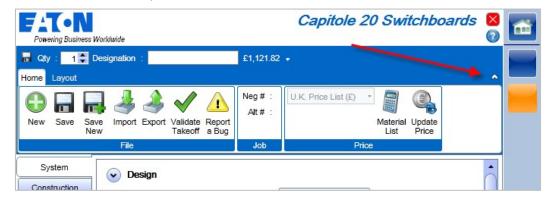

**Note:** Press F11 to go full screen with Bid Manager, or to return to the browser window

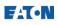

#### Customize Bid Manager Homepage

The Screen Setup tool allows users to customize the look and feel to Bid Manager. Screen setup also allows users to determine what icons will be available to them on the homepage.

1. Under the Tools panel, click the **Screen Setup** icon.

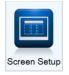

2. The Screen Setup page will appear, and the **Actions** tab opens by default. Select options on each tab to customize the homepage. The 3 sections available for setup are:

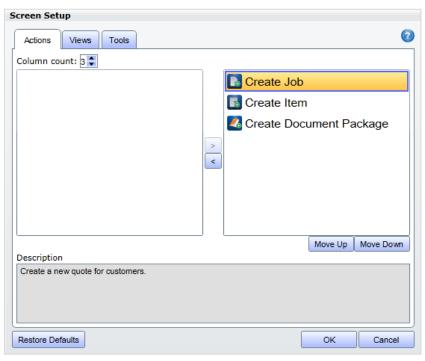

| Tab     | Description                                                                                                 |
|---------|----------------------------------------------------------------------------------------------------|
| Actions | Available icons are Create Document Package, Create Item, and Create job.                                   |
| Views   | Available icons are My Jobs, My Team's Jobs, Recent Jobs, RFQ Management, Search for Jobs, and Shared Jobs. |
| Tools   | Available icons are My Account, Bug Reporting, View Application Log, Document Print Queue                   |

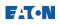

3. Click the Up or Down arrows to add or remove columns.

| Screen Setup                      |                           |           |
|-----------------------------------|---------------------------|-----------|
| Actions Views Tools               |                           | 0         |
| Column count: 3                   |                           |           |
|                                   | 💽 Create Job              |           |
|                                   | Create Item               |           |
|                                   | Create Document Page 2018 | ackage    |
| >                                 |                           |           |
| <                                 |                           |           |
|                                   |                           |           |
|                                   |                           |           |
|                                   |                           |           |
| Description                       | Move Up                   | Move Down |
| Create a new quote for customers. |                           |           |
|                                   |                           |           |
|                                   |                           |           |
|                                   |                           |           |
| Restore Defaults                  | OK                        | Cancel    |

- 4. Add an icon or Remove icons.
  - Add an icon by selecting it in the box on the left, and click the directional arrow to add it to the box on the right.
  - Remove an icon by selecting it in the box on the right, and click the directional arrow to add it to the box on the left.

| Screen Setup                      |            |           |
|-----------------------------------|------------|-----------|
| Actions Views Tools               |            | 0         |
| Column count: 3                   |            |           |
| Create Jo                         | b          |           |
| Screate Ite                       | m          |           |
| Create Do                         | ocument Pa | ckage     |
| Description                       | Move Up    | Move Down |
| Create a new quote for customers. |            |           |
| Restore Defaults                  | ок         | Cancel    |

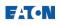

5. Select an icon in the box on the right, and click the Move up or Move Down icon to change the position of the icon on the homepage.

| Screen Setup                      |                      |           |
|-----------------------------------|----------------------|-----------|
| Actions Views Tools               |                      | 0         |
| Column count: 3 📚                 |                      |           |
|                                   | 🖪 Create Job         |           |
|                                   | Create Item          |           |
|                                   | 🛃 Create Document Pa | ckage     |
| >                                 |                      |           |
| <                                 |                      |           |
|                                   |                      |           |
|                                   |                      |           |
|                                   |                      |           |
| Description                       | Move Up              | Move Down |
| Create a new quote for customers. |                      |           |
|                                   |                      |           |
|                                   |                      |           |
| Restore Defaults                  | ок                   | Cancel    |
|                                   | - OK                 |           |

6. To reset all icons click **Restore Defaults** and click **OK**.

| Screen Setup                      |   |               |          |           |
|-----------------------------------|---|---------------|----------|-----------|
| Actions Views Tools               |   |               |          | 0         |
| Column count: 3 🖨                 |   |               |          |           |
|                                   |   | 🗟 Create Job  |          |           |
|                                   | Ī | 🐻 Create Item | 1        |           |
|                                   |   | 🔏 Create Doc  | ument Pa | ckage     |
|                                   | > |               |          |           |
|                                   | < |               |          |           |
|                                   |   |               |          |           |
|                                   |   |               |          |           |
|                                   |   |               |          |           |
|                                   |   |               | Move Up  | Move Down |
| Description                       |   |               |          |           |
| Create a new quote for customers. |   |               |          |           |
|                                   |   |               |          |           |
|                                   |   |               |          |           |
| Restore Defaults                  |   |               | OK       | Cancel    |

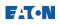

### **Create a Job**

Jobs contain customer, marketing, documentation, product and pricing information for orders. Jobs also have one or more bills of material in Bid Manager. Although you can configure a product/item in Bid Manager without first creating a job, the item/product must be associated with a job to be saved.

#### Procedures in this Job Aid:

- Properties Section
- <u>Customers Section</u>
- Market Data Section
- Notes Section

#### **Properties Section**

1. In the Actions section of Bid Manager Home page, click the **Create Job** button.

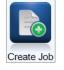

- **2.** The Create Job page appears; the **Properties** section is expanded by default. Complete the form by entering the:
  - **Job Name**: Include the **end user's project name** as part of the Job Name. This will assist others when they are searching for the job.
  - Job Status: Denotes the progress of the job through the order cycle. Bid Manager will automatically update this field when RFQ (Bid) or Order Entry(Obtained) are requested, requiring additional information.

| Job Status                 | Definition                                                       |
|----------------------------|------------------------------------------------------------------|
| New                        | Default for new jobs.                                            |
| Budget                     | Quick job creation, with few required fields.                    |
| Bid                        | All information needed to complete a Bid Package for a customer. |
| Awarded                    | Customer has committed to buying from Eaton.                     |
| Obtained                   | , , , , , , , , , , , , , , , , , , ,                            |
|                            |                                                                  |
| Obtained<br>Lost/Abandoned | Eaton has obtained a formal purchase order.                      |

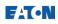

• **Job Type:** Describes the pricing levels, approval processes and products contained in the job. This field will automatically change as job criteria change.

| Job Type       | Definition                                                                                                    |
|----------------|----------------------------------------------------------------------------------------------------|
| Small Projects | Default for new jobs in NA. Pricing approval is managed centrally.<br>Maximum alternate price of \$100,000. Contains at least 1 'Panelboards' or<br>'Switchboards' item. No products on the "disallowed list".                                                                            |
| Conventional   | Mid-range jobs that do not qualify for SPP or are not large enough for<br>CHAMPS. Pricing approval is managed directly by the product line/source<br>site, so may require multiple approvals for items in different product lines.                                                        |
| CHAMPS         | Domestic USA multiple product line project packages, \$100K and up,<br>Pricing approval is managed for the job in its entirety, up to order entry by<br>the central Champs / Champs International teams. All change pricing post<br>order entry is managed directly by the product lines. |
| EQIP:          | This job type is for all North American and LAM pricing for IEC projects/assemblies with ship to destinations outside of North America.                                                                                                    |

Note: Depending on user profile, not all options will be available.

- **Bid & Purchase Date**: Bid is the date the job will be submitted to the customer, and the purchase date is the expected date of purchase.
- **Customer Request Number**: An optional number provided by the customer to track the project.
- Job Site Location: Provides information on the geographic location of the job.

**Note:** Required information is denoted by red asterisks, and the arrows are used to expand, and minimize each section.

| $\overline{\mathbf{b}}$ | Properties*  |
|-------------------------|--------------|
| 0                       | Customers*   |
| $\overline{\mathbf{b}}$ | Market Data* |
| $\overline{\mathbf{b}}$ | Notes        |

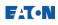

#### **Customers Section**

- 1. Click the **Customers** arrow to expand the customer section.
  - To add a recently used customer, select the customer and use the green arrows to add or subtract the **Recently Used** customer information into the **Customer/Distributor** section. Multiple Customers can be added to a job.
  - If searching for a customer, click the Search tab, type in at least 3 letters of the customer name, or Vista ID and click the Search button. Jobs contain customer information and one or more bills of material in Bid Manager. You can also use the red Rext to the customer name to remove it.
  - To add a customer that is not in the database, search for and add the customer "**Miscellaneous**". Edit the customer information during the Documentation Service process.

| Powering Business Worldwide                                                    | Create Job                                                | × | <b>1</b> |
|--------------------------------------------------------------------------------|-----------------------------------------------------------|---|----------|
| Properties*                                                                    |                                                           | Â | 1        |
| Customers           Recently Used         Search                               | Click ← or X button to remove customer from customer list |   |          |
| Search for Customer, Vista Number, or Postal Code                              | Selected Customer/Distributor                             |   | Ŀò       |
| tur 🛷<br>Select a Geography Filter (optional)                                  | 21ST CENTURY ELECTRIC<br>158117 End Customer              |   |          |
| Geography Filter: (unspecified)                                                |                                                           |   |          |
| 2099 search results Click on the customer then click = to add to customer list |                                                           |   |          |
| 20TH CENTURY FOX<br>260334 End Customer                                        |                                                           | U |          |
| 21ST CENTURY ELECTRIC<br>158117 End Customer                                   | <b>4</b>                                                  |   |          |
| 21ST CENTURY GRAIN<br>237679 End Customer                                      |                                                           |   |          |
|                                                                                | Save                                                      |   |          |

**Note:** When the customer should be added to the Vista database, navigate to the Bid Manager Performance Support site, and click the Add a Customer icon.

#### Market Data Section

- 1. Click the **Market Data** arrow, and the **Market Data** section expands. Enter the following:
  - Bid Type Identifies the type of bid on the Bill of Material
  - End Use Segment Identifies the type of market the job is being quoted in.

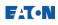

#### **Notes Section**

**1.** To add a note, click the **Add** button.

| Custome       | rs                |                             |                 |       |               |              |  |
|---------------|-------------------|-----------------------------|-----------------|-------|---------------|--------------|--|
| Market D      | ata               |                             |                 |       |               |              |  |
| Notes         | )                 |                             |                 |       |               |              |  |
| Use the No    | otes section to a |                             |                 |       | out the job o | r alternate. |  |
|               |                   |                             |                 |       |               |              |  |
|               | rovided to view   | notes about a s             | specific alterr | ate.  |               |              |  |
|               | > ~               | notes about a :<br>NI Notes | specific alterr | ate.  |               |              |  |
| A filter is p |                   |                             | specific alterr | ate.  |               |              |  |
| A filter is p |                   |                             | specific alterr | late. |               |              |  |

- 2. The Add pop-up appears. Click the drop down menu to add a General Note to the job, or select a specific Alternate.
- 3. Check the Internal Note box if you want the note to only share with coworkers who have access to the job within your organization. (External sharing will exclude those notes without the check mark.)

| Add                                                              | 23             |
|------------------------------------------------------------------|----------------|
| You can add a general note or select a specific Alternate.       | General Note 🔹 |
| Select 'Internal Note' to keep the note private to your company. | Internal Note  |
| Enter note                                                       |                |
|                                                                  |                |
|                                                                  |                |
|                                                                  |                |
|                                                                  |                |
|                                                                  |                |
|                                                                  |                |
|                                                                  | Add Cancel     |

*Note:* The note appears in a table below the Add button.

4. When the job information has been completed, click **Save**.

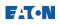

5. After the job is saved, Bid Manager loads the job in Edit Mode.

| Powering Busine   | ss Worldwide |          |     |               |                 |                  | G                  | reen                     | Build | ling :   | LA18      | 3022 | ?1 <b>F301</b> |   | 1 |
|-------------------|--------------|----------|-----|---------------|-----------------|------------------|--------------------|--------------------------|-------|----------|-----------|------|----------------|---|---|
| Home Alterna      | te           |          |     |               |                 |                  |                    |                          |       |          |           |      |                | • |   |
| Edit<br>Items     | t            | e Reload |     | Assign<br>Job | Delete<br>Job   | Quick<br>Print * | Service            |                          |       |          | ×         |      |                |   |   |
| Pricing Edit M    | ode          |          | Job |               |                 | D                | ocumentati         | on                       | Order | Pro      | oduct     |      |                |   |   |
| Overview<br>Items |              | en B     |     | ing           | Neg #:<br>GO #: | LA180221         | F301 Repo<br>Job ( | rting Alten<br>)wner: LA |       |          |           | E    | Editing        |   |   |
| Properties        | 000          |          |     | Alternate     | Creator.        | IASON            |                    |                          |       |          | USD       | -    |                |   |   |
| Customers         |              | ) - Bas  | e   |               |                 | 1/2013 6:        | 17 PM              |                          |       | Sales To | tal Net P |      | 01.73          |   |   |
| Market Data       |              |          |     |               |                 |                  |                    |                          |       |          |           |      |                | - |   |
| Notes             |              |          |     |               |                 |                  |                    |                          |       |          |           |      |                |   |   |
| Documents         |              |          |     |               |                 |                  |                    |                          |       |          |           |      |                |   |   |
| Sharing           |              |          |     |               |                 |                  |                    |                          |       |          |           |      |                |   |   |

6. Notes can be viewed at any time in the job screen in the **Notes** left side tab.

|                       | ing Business V | Vorldwide          |             |                                                                            | Gree         | n Build             | ing : | LA18  | 80221F301                  |   | 1 |
|-----------------------|----------------|--------------------|-------------|----------------------------------------------------------------------------|--------------|---------------------|-------|-------|----------------------------|---|---|
| Home<br>Edit<br>Items | Alternate      | Save               | Reload D    | uplicate Assign Delete                                                     |              | Document<br>Service | PDAS  | ==    | □ N E @<br>★ }- ×<br>⊕ ₫ ♥ | ^ |   |
| Over                  | ems            | Jse the Not        |             | Job<br>to add and view any perti<br>ew notes about a specific<br>All Notes | nent informa | tion about the      |       | Order | Product                    |   |   |
| Custo                 | omers          | JASON<br>This is   | the base al | All Notes<br>t General Note<br>Order Entry Notes                           |              |                     |       | 🔒 3/  | /8/2013 5:50 AM 🛐          | × |   |
| No                    | et Data        | JASON<br>I will be |             | 0000 - Base<br>on Mar 13th - 16th.                                         |              |                     |       | 3     | /8/2013 5:50 AM [          | X |   |
|                       | aring          | •                  |             |                                                                            |              |                     |       |       |                            | • |   |

#### **Related Topics:**

- Edit a Job
- Create an Alternate
- Create a Duplicate
- Share a Job
- Create an Item

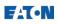

### Edit a Job

All aspects of a Job can be edited in Bid Manager. When a job is created and saved, the Job Edit screen appears. The tabs on the left contain all the information provided when the job was created. They can be accessed anytime to edit the job information.

*Note:* Edit mode is enabled by default when a job is selected. To leave edit mode click on **Leave Edit** in the Home top tab.

#### Procedures in this Job Aid:

- Overview
- Items
- Properties
- <u>Customers</u>
- Market Data
- <u>Sharing</u>
- <u>Documents</u>
- Notes

#### **Overview**

The Overview left side tab lists all Bills of Material/alternates within the job.

| e Alternate | Reload Duplicate Assign Delete<br>Job        | Documentation                                                   | Single Two Two<br>Horizontal Vertical |  |  |  |  |  |  |  |
|-------------|----------------------------------------------|-----------------------------------------------------------------|---------------------------------------|--|--|--|--|--|--|--|
| t<br>Edit   | ve Reload Duplicate Assign Delete<br>Job Job | Document PDAS Deselect Create Edit Cut Copy Paste Delete<br>All | Single Two Two                        |  |  |  |  |  |  |  |
| 19          | 001                                          |                                                                 | 32000                                 |  |  |  |  |  |  |  |
|             |                                              | Documentation Product                                           | View                                  |  |  |  |  |  |  |  |
| nems        |                                              |                                                                 |                                       |  |  |  |  |  |  |  |
| dsiomers    | 0000 - Base<br>reated: 5/14/2012 2:46 PM     | Alternate Owner:T814<br>Updated: 5/21/2012 1:40 PM              | USD                                   |  |  |  |  |  |  |  |
|             | 0001 - NewAlternate                          | Alternate Owner:T814                                            | USD                                   |  |  |  |  |  |  |  |
|             | reated: 5/14/2012 10:51 PM                   | Updated: 5/21/2012 1:40 PM                                      |                                       |  |  |  |  |  |  |  |
| Notes       |                                              |                                                                 |                                       |  |  |  |  |  |  |  |
|             |                                              |                                                                 |                                       |  |  |  |  |  |  |  |

1. Use the **Alternate** top tab to create and edit alternates. When an alternate is created it may be renamed, and all information about the alternate can be edited. Refer to the **Create an Alternate** job aid.

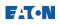

2. Click on a grey bar to open a particular alternate. When an alternate is selected the Items left side tab will display.

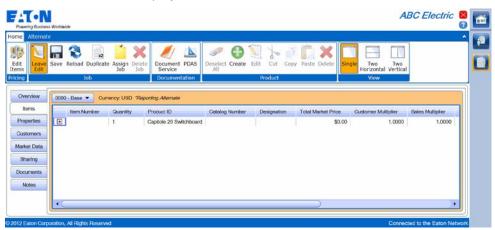

#### Items

New items (products) can be added to a Bill of Material in the **Items** left side tab. On the **Home** top tab, click on the **Create** button in the products grouping of the ribbon bar to begin configuring an item.

|                                               |             |             |                  |                         |        |          |            |      |                   |       | A                   | BC Electric      |    |
|-----------------------------------------------|-------------|-------------|------------------|-------------------------|--------|----------|------------|------|-------------------|-------|---------------------|------------------|----|
| a Alternate                                   |             |             |                  |                         |        | _        |            |      |                   |       |                     | 16               | ^  |
| Edit                                          | ave Reload  | Jot         | gn Delete<br>Job | Document PDA<br>Service | Al     | Create   | Edit Cut   | Copy | Paste Delete      | Singl | Horizontal Vertica  |                  | I  |
| ig                                            | - a         | ob          |                  | Documentation           | 1      |          | Product    |      |                   |       | View                |                  |    |
| weiview                                       | (           |             |                  |                         |        |          |            |      |                   |       |                     |                  | -1 |
|                                               | 0000 - Base | Currency: I | USD "Repo        | rting Alternate         |        |          |            |      |                   |       |                     |                  | _  |
| Items                                         | Item N      | umber Qua   | ntity F          | Product ID              | Catalo | g Number | Designatio | on   | Total Market Prie | 0     | Customer Multiplier | Sales Multiplier |    |
| roperties                                     | Ð           | 1           |                  | Capitole 20 Switchbo    | bard   |          |            |      | \$                | 0.00  | 1.0000              | 1.0000           |    |
|                                               |             |             |                  |                         |        |          |            |      |                   |       |                     |                  |    |
| astomers                                      | 1           |             |                  |                         |        |          |            |      |                   |       |                     |                  |    |
| bohromo antes                                 |             |             |                  |                         |        |          |            |      |                   |       |                     |                  |    |
| rket Data                                     |             |             |                  |                         |        |          |            |      |                   |       |                     |                  |    |
| wket Data<br>Sharing                          |             |             |                  |                         |        |          |            |      |                   |       |                     |                  |    |
| ustomens<br>arket Data<br>Sharing<br>ocuments |             |             |                  |                         |        |          |            |      |                   |       |                     |                  |    |
| wket Data<br>Sharing<br>cuments               |             |             |                  |                         |        |          |            |      |                   |       |                     |                  |    |
| wket Data<br>Sharing<br>cuments               |             |             |                  |                         |        |          |            |      |                   |       |                     |                  |    |
| arket Data<br>Sharing                         | •           |             |                  |                         |        |          |            |      |                   |       |                     |                  |    |

Note: For more information refer to the Create an Item job aid.

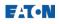

#### **Properties**

The Properties left side tab lists the Job Name, Status, Type and other information that was entered when the job was created. This can be edited at any time prior to DRFQ/RFQ or Order Entry.

|                                                                        | Workske                                                                                                    | ABC Electric |
|------------------------------------------------------------------------|----------------------------------------------------------------------------------------------------|--------------|
| e Alternate                                                            |                                                                                                    |              |
| Dverview Teams Troperties Customers arket Data Sharing tocuments Notes | Job Name <sup>®</sup> (ABC Electric T814051402K1<br>Job Status <sup>®</sup> New  Job Status <sup>®</sup> New  Job Drawe T814051402K1<br>OO Number<br>Job Drawe T814051402K1<br>OO Number<br>Job Drawe T814051402K1<br>OC Number<br>Job Drawe S142012 2.45 PM<br>Code Date S142012 2.45 PM<br>Code Date S142012 2.45 PM | Ĵ            |
|                                                                        | Lest 10 location         Lest 10 locations           Country*         UNITED STATES         City         Pastal Code         27604           xxxxxxxxxxxxxxxxxxxxxxxxxxxxxxxxxxxx                                                                                                    | ×            |

#### Customers

Click **Customers** in the left side tabs to add or change customers associated with the job.

| Poweri                                      | Ing Business Wo                                       | rldwide                                    |                                                      |                         | John Biggins : t1241026X2K1 🛿                                                                       | <b></b> |
|---------------------------------------------|-------------------------------------------------------|--------------------------------------------|------------------------------------------------------|-------------------------|----------------------------------------------------------------------------------------------------|---------|
| Home                                        | Alternate                                             |                                            |                                                      |                         | ^                                                                                                   | 1       |
| Edit<br>Items<br>Pricing                    | Leave<br>Edit<br>Edit Mode                            | Save Reload Duplicate Assign Delete<br>Job | Quick Document PDAS<br>Print - Service Documentation | ===<br>==<br>=<br>Under | Deselect All S Edit Paste     Select All S Cut S Delete     Create Ocp S Global Changes     Product |         |
| Ite<br>Prop<br>Custo<br>Marke<br>No<br>Docu | erties<br>comers<br>et Data<br>ites<br>ments<br>wring | Recently Used Search                       | stomer list                                          |                         | ick a r button to remove customer from customer list<br>lected Customer/Distributor                 |         |
| © 2013 Ea                                   | aton Corporat                                         | ion, All Rights Reserved                   |                                                      |                         | Logged in as JOHN BIGGINS (T124)                                                                    |         |

**Note:** Multiple customers can be added to a job. This information will be available for RFQs and Documentation.

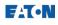

#### Market Data

Market data can be updated at any time. Click **Market Data** in the left side tabs to review or edit market Data.

| Overview                 | Please provi          | Please provide information about the type of job |  |  |  |  |  |  |
|--------------------------|-----------------------|--------------------------------------------------|--|--|--|--|--|--|
| Items                    |                       | price authorization and order entry.             |  |  |  |  |  |  |
| Properties               | Sales Vertical        | •                                                |  |  |  |  |  |  |
| Customers                | End Use Segment       | <b>•</b>                                         |  |  |  |  |  |  |
| Market Data              | , End Use Sub Segment |                                                  |  |  |  |  |  |  |
| Notes                    | Application           |                                                  |  |  |  |  |  |  |
| Documents                |                       |                                                  |  |  |  |  |  |  |
| Sharing                  | Sub Application       | •                                                |  |  |  |  |  |  |
| Synchronization Activity | Bid Type              | •                                                |  |  |  |  |  |  |
|                          |                       | LEED Certification 📃 Target Project              |  |  |  |  |  |  |
|                          | Campaign              | Solar Project Wind Project                       |  |  |  |  |  |  |
|                          |                       | GSA                                              |  |  |  |  |  |  |
|                          | Confidence            | •                                                |  |  |  |  |  |  |

#### Sharing

1. Click **Sharing** in the left side tabs.

**Note:** Changing Sharing options at the job level will override the default sharing options in the account settings for that job. **See Customize Bid Manager Account Settings** for more information about default sharing options.

2. Edit the sharing options. Refer to **Share a Job** for more information about sharing jobs.

| Powering Busines         |                                                                                                    |         |
|--------------------------|----------------------------------------------------------------------------------------------------|---------|
| Home Alternat            | e ·                                                                                                    | - 🗊     |
| Edit<br>Items<br>Pricing | Save Reload Duplicate Assign Delete<br>Job     Image: Constraint of the service<br>All     Image: Constraint of the service<br>All     Image: Conservice<br>All     Image: Conservice<br>All     Image:                                                                                                    |         |
| Overview                 | You can share the job with other users in your organization.<br>Use the settings below to chose which users you would like to share the job with.<br>Sharing Details                                                                                                    |         |
| Properties<br>Customers  | Access level for users in my sales District:                                                                                                    |         |
| Market Data              | Access level for users in my Team (cannot be more restrictive than the District Access):                                                                                                    |         |
| Sharing<br>Documents     | Specific user share permissions: International International Internationa<br>International International International International International International International International International International International International International International International International Internationa |         |
| Notes                    |                                                                                                    |         |
| © 2012 Eaton Corp        | connected to the Eaton Netwo                                                                                                    | ク<br>rk |

#### **Documents**

Job specifications, drawings, and other documentation can be attached and shared with internal job sharing partners. The documents will remain with the job throughout its life. The max size limit for each document/file is 50MB and 100MB per job.

1. Click **Documents** in the left side tabs.

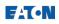

2. Click on the Upload New button.

| Powering Busines  | and the second second        |                      |                          |                      |         |             | AL                                | BC Electric 🗧 🚾         |
|-------------------|------------------------------|----------------------|--------------------------|----------------------|---------|-------------|-----------------------------------|-------------------------|
| Home Alternat     | e                            |                      |                          |                      |         |             |                                   | ^ <b>[</b> ]            |
| Edit<br>Items     | Save Reload Duplicate        | Assign Delete<br>Job | Document PDAS<br>Service | Deselect Create Edit |         | aste Delete | Single Two<br>Horizontal Vertical |                         |
| Pricing           | Job                          |                      | Documentation            |                      | Product |             | View                              |                         |
| Overview          | Attach Documents             | Upload New           |                          |                      |         |             |                                   |                         |
| Items             |                              |                      |                          |                      |         |             |                                   |                         |
| Properties        | No documents attached        | to the job.          |                          |                      |         |             |                                   |                         |
| Customers         |                              |                      |                          |                      |         |             |                                   |                         |
| Market Data       |                              |                      |                          |                      |         |             |                                   |                         |
| Sharing           |                              |                      |                          |                      |         |             |                                   |                         |
| Documents         |                              |                      |                          |                      |         |             |                                   |                         |
| Notes             |                              |                      |                          |                      |         |             |                                   |                         |
|                   |                              |                      |                          |                      |         |             |                                   |                         |
|                   |                              |                      |                          |                      |         |             |                                   |                         |
|                   |                              |                      |                          |                      |         |             |                                   |                         |
| © 2012 Eaton Corp | oration, All Rights Reserved |                      |                          |                      |         |             | Connect                           | ed to the Eaton Network |

3. Browse to a file to upload, and click **Open**.

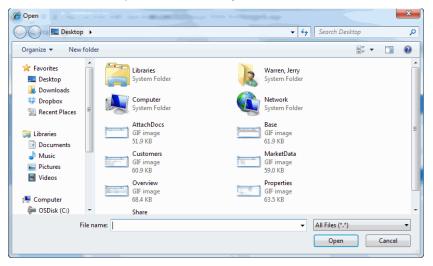

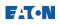

**4.** The file will be uploaded to the job.

|                                                                                              | a Worldwide                                  |                  |                                                  |              | ABC Electric                 |  |
|----------------------------------------------------------------------------------------------|----------------------------------------------|------------------|--------------------------------------------------|--------------|------------------------------|--|
| ome Alternal<br>Edit<br>toms<br>ricing                                                       | o<br>Save Relaad Duplicate Assign Dek<br>Job | te Document PDAS | Deselect Create Edit Cut Copy<br>All             | Paste Delete | Two<br>tal Vertical          |  |
| Overview<br>Items<br>Proporties<br>Costomers<br>Aarkot Data<br>Sharing<br>Documents<br>Notes | Attach Documents                             |                  | UPLOAD: Properties.gif<br>Initializing<br>Cancel |              |                              |  |
|                                                                                              | viration. All Rights Reserved                |                  |                                                  |              | Connected to the Faton Netwo |  |

5. Use the buttons to **Replace**, **Download**, **Edit**, or **Delete** the file.

|               |                              |                      |                          |                 |         |              |            | ABC Elec            | ctric 🙎 🕻   |
|---------------|------------------------------|----------------------|--------------------------|-----------------|---------|--------------|------------|---------------------|-------------|
| ne Alternat   | e                            |                      |                          |                 |         |              |            | 42                  |             |
| dit<br>ms     |                              | Assign Delete<br>Job | Document PDAS<br>Service | Deselect Create |         | Paste Delete | Horizontal | Two<br>Vertical     | C           |
| ting          | dot                          |                      | Documentation            | 2               | Product |              | View       |                     |             |
| Overview      | Attach Documents             | Upload New           |                          |                 |         | 200          |            |                     |             |
| Items         |                              | (                    |                          | (               |         | 2            |            |                     |             |
| Properties    | File: At EMEA Roll           | lout.docx            |                          |                 |         |              |            |                     |             |
|               | Description: edit            |                      |                          |                 |         |              |            |                     |             |
| Customers     |                              |                      |                          |                 |         |              |            |                     |             |
| Aarket Data   |                              |                      |                          |                 |         |              |            |                     |             |
| Sharing       |                              |                      |                          |                 |         |              |            |                     |             |
| Documents     |                              |                      |                          |                 |         |              |            |                     |             |
| Notes         |                              |                      |                          |                 |         |              |            |                     |             |
|               |                              |                      |                          |                 |         |              |            |                     |             |
|               |                              |                      |                          |                 |         |              |            |                     |             |
| 3.            |                              |                      |                          |                 |         |              |            |                     |             |
| 12 Eaton Corp | oration, All Rights Reserved |                      |                          |                 |         |              |            | Connected to the Ea | ton Network |

Note: Anyone with Full Access can modify the job.

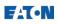

#### Notes

Add a new note or edit an existing note

1. To add a note select the Notes left side tab.

| Powering Business Worldwide                                                                  |                                                           |                                                |                                   |                     |       |                 |             |         |       |      |   |
|----------------------------------------------------------------------------------------------|-----------------------------------------------------------|------------------------------------------------|-----------------------------------|---------------------|-------|-----------------|-------------|---------|-------|------|---|
| Home Alterna                                                                                 | te                                                        |                                                |                                   |                     |       |                 |             |         |       |      |   |
| Edit<br>Items                                                                                | Save Reload Dup                                           | x2<br>licate Assign<br>Job                     | Delete<br>Job                     | Document<br>Service | DAS   | Deselect<br>All | G<br>Create | Edit    | Cut   | Copy | P |
| Pricing                                                                                      | Job                                                       |                                                |                                   | Document            | ation |                 |             | Pr      | oduct |      |   |
| Overview<br>Items<br>Properties<br>Customers<br>Market Data<br>Sharing<br>Documents<br>Notes | Use the Notes s<br>A filter is provide<br>Add<br>No Notes | Filter: All Not<br>All Not<br>Genera<br>0000 - | about a s<br>tes<br>es<br>al Note | specific altern     |       | n about the     | job or alt  | ernate. |       |      |   |

- 2. Click Add.
- **3.** The **Add** pop-up appears. Click the drop down menu to add a **General** Note to the job, or select a specific **Alternate**.
- 4. Check the **Internal Note** box if you want the note to only be shared with coworkers who have access to the job within your organization. (External sharing will exclude those notes without the check mark.)

| Add                                                              | 23             |
|------------------------------------------------------------------|----------------|
| You can add a general note or select a specific Alternate.       | General Note 💌 |
| Select 'Internal Note' to keep the note private to your company. | Internal Note  |
| Enter note                                                       |                |
|                                                                  |                |
|                                                                  |                |
|                                                                  |                |
|                                                                  |                |
|                                                                  |                |
|                                                                  |                |
|                                                                  | Add Cancel     |

Note: The note appears in a table below the Add button.

5. Click Add to save the note.

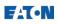

### **Create an Alternate Bill of Material**

Within a Job, create an alternate bill of material to compare or quote different material requests and configurations for the same job. These are called "alternates" and they are listed in the **Overview** section of the left side tabs.

- 1. From the Bid Manager Home page, open an existing job or create a new job.
- 2. From the job screen, click the Alternate top tab.

| Powering Business | Vorldwide                    |                                        | Joh                                   | n Biggins : t1241026X2K1 | ×<br>2 | <b></b> |
|-------------------|------------------------------|----------------------------------------|---------------------------------------|--------------------------|--------|---------|
| Home Alternate    |                              |                                        |                                       |                          | ۵      |         |
|                   | i b i i 🕻 🗙                  | <b>1</b>                               |                                       |                          |        |         |
| New Duplicate     | Rename Cut Copy Paste Delete | Validate External<br>Alternate Sharing | Single Two Two<br>Horizontal Vertical |                          |        |         |
| Add               | Edit Alternate               | Test Sharing                           | View                                  |                          |        |         |
| Overview          |                              |                                        |                                       |                          | ٦      |         |
|                   | John Biggins Soft Go #: t    | 241026X2K1 Reporting A<br>Job Owner:   | Iternate: 0000<br>T124 (JOHN BIGGINS) | Editing 造                | 2      |         |
| Ci                | reated 10/26/2012 8:42 AM    |                                        |                                       |                          |        |         |
| Properties        | 0000 - Base Atte             | mate Creator JOHN BIGG                 | INS                                   | USD                      | וה     |         |
| Customers         |                              | adated: 10/26/2012 8:43 A              | м                                     |                          |        |         |
| Market Data       |                              |                                        |                                       |                          | 11     |         |
| Notes             |                              |                                        |                                       |                          |        |         |

3. In the Alternate top tab, click New or Duplicate on the ribbon bar.

| Powering Business | Worldwide       |                    |                       |                     | John L                                | Biggins : t12  | 41026X2     | (1 🛛<br>Ø |   |
|-------------------|-----------------|--------------------|-----------------------|---------------------|---------------------------------------|----------------|-------------|-----------|---|
| Home Alternate    |                 |                    |                       |                     |                                       |                |             | •         |   |
|                   |                 |                    |                       |                     |                                       |                |             |           | H |
| New Duplicate     | Rename Cut C    | opy Paste Delete   | Validate<br>Alternate | External<br>Sharing | Single Two Two<br>Horizontal Vertical |                |             |           |   |
| Add               | Edit Al         | ternate            | Test                  | Sharing             | View                                  |                |             |           |   |
| Overview          | 0000 - Base 🔻 C | urrency: USD *Repo | ting Alternate        |                     |                                       |                |             |           |   |
| Items             | Status          | Item Number        | Quantity              | Product Code        | Product ID                            | Catalog Number | Designation | Tota      |   |
| Properties        |                 | 001                | 1                     | AO10                | GEN PURPOSE SOLENOID                  | 10370H357      |             |           |   |
| Customers         |                 | 002                | 3                     | 4691                | Enclosed Breakers                     | SNGHC1015      |             |           |   |
| Market Data       |                 |                    |                       |                     |                                       |                |             |           |   |

4. Name the alternate and click OK.

| Alternate Name           | 23                     |
|--------------------------|------------------------|
| New Alternate Name       | New Alternate          |
| 87 characters remaining, | 100 characters maximum |
| Alternate name cannot be | empty.                 |
| ОК                       | Cancel                 |

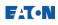

5. The new alternate appears in the Overview tab.

| Powering Business V                                | Vorldwide                    | Test-QA010515X2                           | 2K1 🛛 🔂     |
|----------------------------------------------------|------------------------------|-------------------------------------------|-------------|
| Home Alternate<br>New Duplicate<br>Add<br>Overview | Cut Copy Paste Delete Rename | Document PDAS<br>Service<br>Documentation | eporting Al |
| Items                                              | 0000 - Base                  | QA01<br>17/2012 10:23 AM                  | EUR         |
| Sharing<br>Documents<br>Notes                      | 0002 - New Alternate         | QA01<br>Updated:                          | EUR         |
| © 2012 Eaton Corpor                                | ation, All Rights Reserved   | Connected to the Ea                       | ton Network |

- 6. Click on the alternate grey bar to select it. The alternate will open in the **Items** left side tab. For more information, refer to the **Create an Item** job aid.
- 7. Click on the **Home** top tab to find the **Product** grouping in the ribbon bar. Use these buttons to begin adding and editing products/items on your alternate Bill of Material.

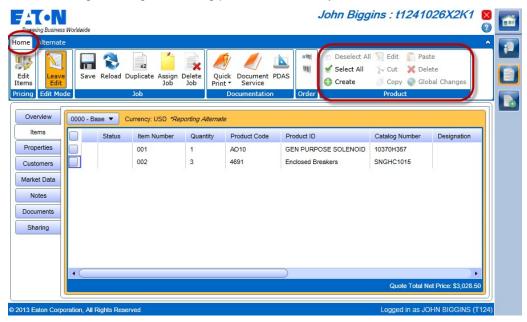

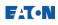

8. Multiple alternates can be viewed at the same time by clicking on the view options in the **Alternate** ribbon bar while in the **Items** left side tab.

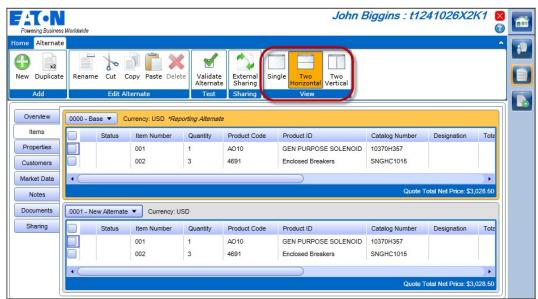

#### **Related Topics:**

- Create an Item
- Manage and Find Jobs
- Create a Job

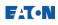

### Create or Copy an Item

Items (products) are added to a job to create a bill of material. Items can be created from within an existing job or individually from the bid manager home screen. In order to save an item, it must be placed on a job bill of material (alternate). Throughout Bid Manager "Item", "Products", and "Takeoffs" are interchangeable.

#### Procedures in this Job Aid:

- Create an Item from an Existing Job
- <u>Creating an Item from the Home Page</u>
- <u>Copy an Item</u>

#### Create an Item from an Existing Job

- 1. Login to Bid Manager.
- 2. Open an existing job.
- 3. Click **Items** in the left side tabs.
- 4. Click the **Create** button in the **Product** grouping.

**Note**: Double-click on an existing item in the alternate to open it for editing, or highlight the item and click Edit in Product icon group.

| Power                    | ing Business  | World | lwide   |        |                        |               |               |          | M            | agnu | ım S                                                       | witchgear                              | : T814      | 0201X         | ′3K1 🛛         |
|--------------------------|---------------|-------|---------|--------|------------------------|---------------|---------------|----------|--------------|------|------------------------------------------------------------|----------------------------------------|-------------|---------------|----------------|
| Home                     | Alternate     |       |         |        |                        |               |               | _        |              |      |                                                            |                                        |             |               | ۵              |
| Edit<br>Items<br>Pricing | Leave<br>Edit |       | Save    | Reload | x2<br>Duplicate<br>Job | Assign<br>Job | Delete<br>Job | Quic     |              |      | = 11<br>11<br>12<br>12<br>12<br>12<br>12<br>12<br>12<br>12 | Deselect All     Select All     Create | I 🔪 Edit    | 100           | e<br>I Changes |
|                          | rview         | 00    | 00 - Ba | se 🔻   | Currency: l            | JSD *Re       | porting A     | lternate |              |      |                                                            |                                        |             |               |                |
| Ite                      | ems           |       |         | Status | Item N                 | lumber        | Quan          | tity     | Product Code | Pr   | oduct ID                                                   |                                        | Catalog Nu  | imber         | Designat       |
| Prop                     | erties        |       |         | 2      |                        |               | 1             |          | 6417M        | Au   | tomatic 1                                                  | ransfer Switches                       | ATVIMGA3    | 3200ESU       |                |
| Cust                     | omers         | ✓     | Đ       | 3      |                        |               | 1             |          | 8N81         | An   | npgard M                                                   | VC                                     |             |               |                |
| Marke                    | et Data       |       |         |        |                        |               |               |          |              |      |                                                            |                                        |             |               |                |
| No                       | otes          |       |         |        |                        |               |               |          |              |      |                                                            |                                        |             |               |                |
| Docu                     | iments        |       |         |        |                        |               |               |          |              |      |                                                            |                                        |             |               |                |
| Sha                      | aring         |       |         |        |                        |               |               |          |              |      |                                                            |                                        |             |               |                |
|                          |               |       | _       |        |                        |               |               |          |              |      |                                                            |                                        |             |               |                |
|                          |               | •     |         | _      | _                      |               | _             |          |              |      |                                                            |                                        | Quote Total | Net Price: \$ | 33 354 00      |
|                          | U             |       |         |        |                        |               |               |          |              |      |                                                            |                                        | quote rotar | norr nee. p   | 00,001.00      |

- 5. The Create New Item page loads. There are several notable features on this page.
  - **a.** You can add or remove items to a **Favorites** page by selecting/deselecting the yellow star underneath the **Green** plus sign.
  - **b.** Access **Frequently Used** and **Recent** items from respective menus at the top of the categories list.

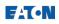

- 6. A specific item can be found in two ways:
  - Select an item Category.
  - Use the search bar in the top right corner. Enter at least 3 letters of the item name, and press **Enter** on the keyboard.

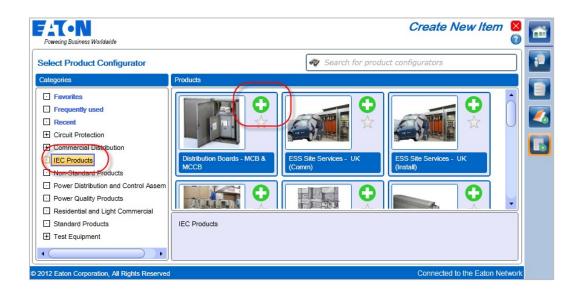

7. Click the Green plus sign of the item to launch the takeoff.

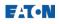

8. The item takeoff page displays. Configure the item by making selections on each tab on the left side of the takeoff, and click **Save**.

**Note:** To save multiple items without closing and re-opening the takeoff, use save new. **"Save"** will save changes over the item previously created and saved. **"Save" New**" will save changes to an item as an additional item.

| Powering Business Worldwide                                  |                  | Cap                  | itole | 20 Swit        | chboards       | 2      | 6 |
|--------------------------------------------------------------|------------------|----------------------|-------|----------------|----------------|--------|---|
| Rty : 1 Designation :                                        | £1,121.8         | 2 -                  |       |                |                | •      | 1 |
| Nev Save Save Import Export Validate Report<br>Takeoff a Bug | Neg #:<br>Alt #: | QA010515X2K1<br>0000 | U.K.  | Price List (£) | Material Upda  | ate    |   |
| File                                                         |                  | Job                  |       | Pric           | æ              |        |   |
| System 🕑 Design                                              |                  |                      |       |                |                | Ô      |   |
| Construction Configuratio                                    | n Standard       | IEC 61439-1          | •     |                | Internal Sep   |        |   |
| System Options                                               | Delivery         | Standard             |       | •              | Protection     | ۲ U    |   |
| Device Mods                                                  | Fuses            | Excluded             |       | •              | Barrie         | 3      |   |
| Notes                                                        |                  |                      |       |                |                |        |   |
| Layout Ultimate Short Circuit Breaking Ca                    | pacity (kA)      | 35                   |       |                | MCCB Operatio  | 4      |   |
| Print Options                                                |                  |                      |       | _              |                | -      |   |
|                                                              |                  |                      |       |                |                |        |   |
| © 2012 Eaton Corporation, All Rights Reserved                |                  |                      |       | Connected      | to the Eaton N | etwork |   |

**9.** Click the **Red X** in the upper right corner to close the takeoff and return to the job, or highlight the icon on the navigation bar and click the red X in the icon to close the takeoff.

#### Create an Item from the Home Page

- 1. Login to Bid Manager.
- 2. Click the **Create Item** button.

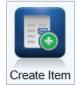

- 3. The Create New Item page loads. Select an item **Category**, and click the green **Plus Sign** to launch the takeoff.
- 4. Configure the item by making selections on each tab on the left side of the takeoff, and click **Save**.

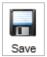

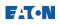

5. Because the item is not yet associated with an Alternate, add the item to an existing job/alternate using the resulting Save As pop up. Search for the job by typing in the job name, general order number, negotiation number, and click **Search**.

| Inter some text in the field below. This text will be used to search General Order numbers, Negotiation numbers, a<br>games, Customer numbers and the job owner's name and Bid Manager ID. | Save As                                                           | 2                                                    |
|----------------------------------------------------------------------------------------------------|-------------------------------------------------------------------|------------------------------------------------------|
|                                                                                                    | Enter some text in the field below. This text will be used to see | arch General Order numbers, Negotiation numbers, Job |
|                                                                                                    | ames, Customer numbers and the job owner's name and Bid           | I Manager ID.                                        |
| XYZ Electric                                                                                                    | XYZ Electric                                                      | 40                                                   |
|                                                                                                    |                                                                   |                                                      |
|                                                                                                    |                                                                   |                                                      |
|                                                                                                    |                                                                   |                                                      |
|                                                                                                    |                                                                   |                                                      |
|                                                                                                    |                                                                   |                                                      |
|                                                                                                    |                                                                   |                                                      |

6. When the search results appear, click the + sign next to the job to expand the job's list of alternates. Select the base or alternate to associate the item and click **Save**.

| ave As                                                                                                    |                                                                      | -2 |
|----------------------------------------------------------------------------------------------------|----------------------------------------------------------------------|----|
| inter some text in the field below. This text will be used to se<br>lames, Customer numbers and the job owner's name and Bi | arch General Order numbers, Negotiation numbers, J<br>id Manager ID. | ob |
| 07                                                                                                    |                                                                      | R  |
| - XYZ Electric                                                                                                    |                                                                      | -  |
| 0000 - Base                                                                                                    |                                                                      |    |
|                                                                                                    |                                                                      |    |
|                                                                                                    |                                                                      |    |
|                                                                                                    |                                                                      |    |
|                                                                                                    |                                                                      |    |
|                                                                                                    |                                                                      |    |
|                                                                                                    |                                                                      |    |
|                                                                                                    |                                                                      |    |
|                                                                                                    |                                                                      |    |
|                                                                                                    |                                                                      |    |
|                                                                                                    |                                                                      |    |
|                                                                                                    |                                                                      |    |
|                                                                                                    |                                                                      |    |
|                                                                                                    |                                                                      |    |
|                                                                                                    |                                                                      |    |
|                                                                                                    |                                                                      |    |
|                                                                                                    |                                                                      |    |
|                                                                                                    |                                                                      | _  |
|                                                                                                    | Save Cance                                                           | 1  |

**10.** Click the **Red X** in the upper right corner to close the takeoff and return to the add item screen.

#### Copy an Item

- **1.** Open a job containing the item to be copied.
- 2. Click the Items left side tab.

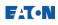

3. Select the item to be copied and click **Copy** in the Product toolbar.

| Powering Busines |              | wide        |        |                |               |               |                | М            | agnu | ım Sı     | witchgear                                                               | : T8140201      | X3K1    |
|------------------|--------------|-------------|--------|----------------|---------------|---------------|----------------|--------------|------|-----------|-------------------------------------------------------------------------|-----------------|---------|
| ome Alternat     | e            |             |        |                |               |               |                |              |      |           | 0                                                                       |                 |         |
| Edit<br>tems     |              | <b>Gave</b> | Reload | 2<br>Duplicate | Assign<br>Job | Delete<br>Job | Quick<br>Print |              | PDAS |           | <ul> <li>□ Deselect Al</li> <li>✓ Select All</li> <li>Oreate</li> </ul> | Cut X Dele      |         |
| ricing Edit Ma   | ode          |             |        | Job            |               |               | D              | ocumentatio  | n    | Order     |                                                                         | Product         |         |
| Overview         | 00           | 00 - Ba     | se 🔻   | Currency: L    | ISD *Re       | eporting A    | lternate       |              |      |           |                                                                         |                 |         |
| Items            |              |             | Status | Item N         | umber         | Quan          | tity           | Product Code | Pr   | oduct ID  |                                                                         | Catalog Number  | Designa |
| Properties       |              |             | •      |                |               | 1             |                | 6417M        | Au   | tomatic T | ransfer Switches                                                        | ATVIMGA33200ESU | J       |
| Customers        | $\checkmark$ | (F)         | 9      |                |               | 1             |                | BN81         | An   | npgard M  | VC                                                                      |                 |         |

- 4. Open the alternate where the item will be copied.
- 5. Click **Paste** from the Product toolbar.

|               | ering Busines | _    | wide     |                 |                 |              | Dis                | tribu   | ition  | Cente               | er Job         | ) : T | 814    | 1200 | 6X2K   | 2 🛛    |         |
|---------------|---------------|------|----------|-----------------|-----------------|--------------|--------------------|---------|--------|---------------------|----------------|-------|--------|------|--------|--------|---------|
| Home          | Alternat      |      |          |                 |                 |              |                    |         |        |                     |                |       |        |      |        | ^      |         |
| Edit<br>Items | Leave<br>Edit | Save | Reload   | x2<br>Duplicate | Assign D<br>Job | elete<br>Job | Documen<br>Service | t PDA   |        | Reserve<br>ler Numb | Enter<br>Order | Prod  |        |      |        |        |         |
| Pricing       |               |      |          | Job             |                 |              | Docume             | ntation |        | Orde                | r              |       |        |      | 0      |        |         |
|               | erview        | 000  | 0 - Base | Curr            | ency: USD       | *Repor       | ting Alternate     | 9       | Desele |                     | Create         | Edit  | Cut    | Сору | Paste  | Delete | Global  |
|               | tems          |      | S        | tatus           | Item Numbe      | er 🛛         | Quantity           | Prod    |        | All                 | create         | Luit  | Cut    | copy | - usic | Peiece | Changes |
| Pro           | perties       |      |          |                 |                 |              |                    |         |        |                     |                | F     | Produc | i    |        |        |         |
|               | stomers       |      |          |                 |                 |              |                    |         |        |                     |                |       |        |      |        |        |         |

6. The item will be copied into the alternate.

| Edit<br>Items<br>Pricing                                                       | Edit                                    | Reload Duplica   | ate Assign Delete<br>Job  | Document<br>Service<br>Documer | 0                  |    | J 🗾 🔰                       | Product  |              | ^     |  |
|--------------------------------------------------------------------------------|-----------------------------------------|------------------|---------------------------|--------------------------------|--------------------|----|-----------------------------|----------|--------------|-------|--|
| Overvie<br>Items<br>Propert<br>Custom<br>Market D<br>Notes<br>Docume<br>Sharir | s<br>ties<br>ners<br>Data<br>ss<br>ents | Base V C         | urrency: USD <i>'Repo</i> | Quantity<br>1                  | Product Co<br>3341 | de | Product ID<br>PRLC Switchbc |          | talog Number | Desig |  |
|                                                                                |                                         | All Rights Reser | ved                       |                                |                    |    | Loc                         | ned in a | IS JERRY WAR | DI    |  |

### **Related Topics:**

- Create an Alternate
- Create a Duplicate Job
- Find and Manage Jobs and Views

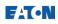

# **Open an Existing Job**

The Views section of the homepage is dedicated to finding and managing jobs. Find an existing job by searching with the options in the Views menu. Save a customized search on the homepage.

#### **Procedures in this Job Aid:**

• Find a Job

Shared Jobs

Search for Jobs

• Save a Custom Search

### Find a Job

1. From the **Views** menu on the home screen, select one of the following options listed in the table below:

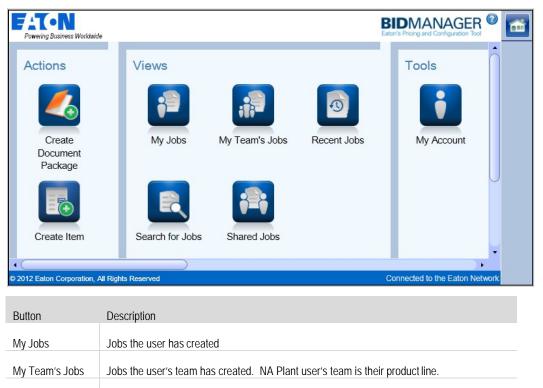

My Team's jobs and any jobs that were specifically shared with the user.

them in the Shared Jobs window.

Searches the all jobs available to the user.

Note: Plant users have all access to all jobs by default.

Therefore, they only access jobs that were specifically shared with

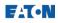

2. The My Jobs, Recent Jobs, My Team's Jobs and Shared Jobs window display the job list in the same way.

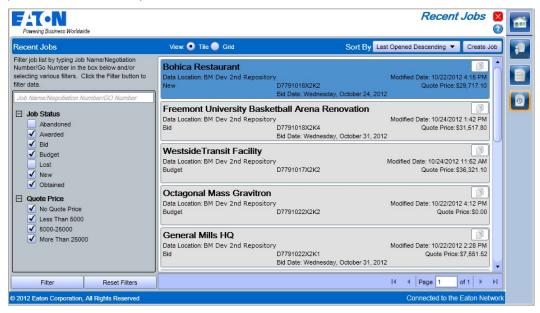

- **3.** Copy job information to your clipboard using the small copy icon in the right corner of each job tile.
- 4. Select the **Grid** style from the View options at the top of the window to view the jobs list in a condensed format. Click on a column header in the Grid view to sort by that column.

| Recent Jobs                                                                               |        | View: 🔵 Tile 💽 Grid                |              |            |           | Create Job    |  |
|-------------------------------------------------------------------------------------------|--------|------------------------------------|--------------|------------|-----------|---------------|--|
| ilter job list by typing Job Name/Negotiation<br>lumber/Go Number in the box below and/or | Status | Job Name                           | Neg Number   | Job Status | GO Number | Bid Date 🔺    |  |
| electing various filters. Click the Filter button to<br>Iter data.                        |        | TEST for teaching 01               | QA010425X2K1 | Budget     |           | -             |  |
|                                                                                           | 1      | EMEA Test QA01                     | QA010425X2K3 | Budget     |           |               |  |
| qa01                                                                                      |        | Import XML Test QA01               | QA010425X2K2 | Budget     |           |               |  |
| Job Status                                                                                |        | test 01                            | QA010419X2K1 | Budget     |           |               |  |
| Abandoned                                                                                 |        | medium voltage                     | qa010423X2K1 | Budget     |           |               |  |
| Awarded                                                                                   |        | Testing Currency                   | QA010420X2K1 | Budget     |           |               |  |
| Bid                                                                                       |        | Express Park                       | qa010417X2K2 | Budget     |           |               |  |
| Budget                                                                                    |        | New Job 2                          | qa010416X2K5 | Budget     |           |               |  |
| ↓ Lost                                                                                    |        | Test Scripts Jason A               | QA010416X2K1 | New        |           | 4/16/2012 7:0 |  |
| ✓ Obtained                                                                                |        | New Job 3                          | qa010416X2K6 | Bid        |           | 4/16/2012 11: |  |
|                                                                                           |        | Test new job                       | qa010416X2K3 | New        |           | 4/17/2012 7:0 |  |
| Quote Price No Quote Price                                                                |        | Loose Products Vs. Engineered      | qa010417X2K1 | Bid        |           | 4/17/2012 11: |  |
| ✓ Less Than 5000                                                                          |        | EMEA Test Job 1 JA                 | QA010424X2K1 | Bid        |           | 4/24/2012 10: |  |
| 5000-25000                                                                                |        | BN20120430 - QA01 user created job | QA010430X2K1 | New        |           | 4/30/2012 4:0 |  |
| More Than 25000                                                                           |        | Valley School                      | QA010503X2K1 | Budget     |           | 5/8/2012 7:00 |  |
|                                                                                           | 10     |                                    |              |            |           |               |  |

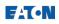

5. Use the Sort By drop down menu to sort the job list.

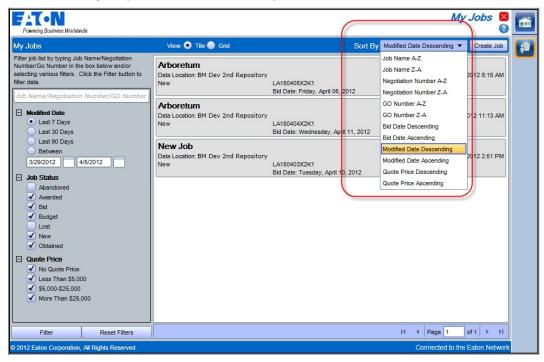

6. Use the **Filter** options on the left to refine the list.

| My Jobs                                                                                                    | View: 💿 Tile 🔵 Grid                                      | Sort By M                                           | odified Date Descending 🔻 Create Job |
|----------------------------------------------------------------------------------------------------|----------------------------------------------------------|-----------------------------------------------------|--------------------------------------|
| Filter job list by typing Job Name/Negotiation<br>Number/Go Number in the box below and/or<br>selecting various filters. Click the Filter button to<br>filter data.<br>Job Name/Negotiation Number/GO Numb | New                                                      | LA180405X2K1<br>Bid Date: Friday, April 06, 2012    | Modified Date: 4/5/2012 8:15 AM      |
| Modified Date     Last 7 Days     Last 30 Days                                                                                                    | Arboretum<br>Data Location: BM Dev 2nd Repository<br>New | LA180404X2K1<br>Bid Date: Wednesday, April 11, 2012 | Modified Date: 4/4/2012 11:13 AM     |
| Last 90 Days Between 3/29/2012 4/5/2012                                                                                                    | New Job<br>Data Location: BM Dev 2nd Repository<br>New   | LA180403X2K1<br>Bid Date: Tuesday, April 10, 2012   | Modified Date: 4/3/2012 2:51 PM      |
| Job Status       Abandoned       ✓ Awarded       ✓ Bid       ✓ Budget       Lost       ✓ New       ✓ Obtained                                                                                              |                                                          |                                                     |                                      |
| Quote Price <ul> <li>Quote Price</li> <li>No Quote Price</li> <li>Less Than \$5,000</li> <li>S5,000-325,000</li> <li>More Than \$25,000</li> </ul>                                                         |                                                          |                                                     |                                      |
| Filter Reset Filters                                                                                                    |                                                          |                                                     | I                                    |

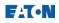

7. Use the **Page** selection to see more jobs than can be displayed in the window.

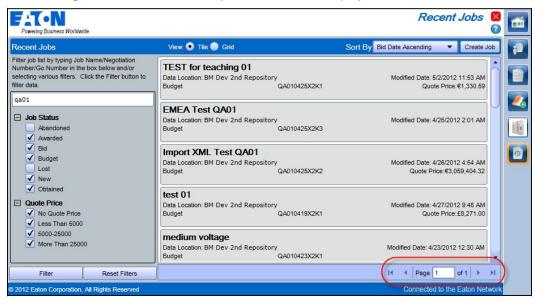

8. Enter search text (a minimum of three characters) or select search options in the **Search for Jobs** window to find a job on the server.

| Powering Business Worldwide                                                                                                    |                                                                                                    | Job Search 🛿<br>Ø                |    |
|----------------------------------------------------------------------------------------------------|----------------------------------------------------------------------------------------------------|----------------------------------|----|
| Job Search                                                                                                    | View: 💽 Tile 🔵 Grid                                                                                         | Sort By: Job Name A-Z 🔹          | 61 |
| Search Text<br>Enter some text in the field below. This text will be used<br>to search General Order numbers, Negotiation<br>numbers, Job Names, Customer numbers and the job<br>owner's name and Bid Manager ID.                                                                                                    | Arboretum<br>Data Location: BM Dev 2nd Repositor<br>New LA180404X2K1<br>Bid Date: Wednesday, April 11, 2012 | Modified Date: 4/4/2012 11:13 AM |    |
| Search Text                                                                                                    | Arboretum                                                                                                   |                                  |    |
| arboretum                                                                                                    | Data Location: BM Dev 2nd Repositor<br>New LA180405X2K1                                                     | Modified Date: 4/5/2012 8:15 AM  |    |
| Date Ranges     Order Date                                                                                                    | Bid Date: Friday, April 06, 2012                                                                            |                                  |    |
| 4/5/2012 4/5/2012                                                                                                    |                                                                                                    |                                  |    |
| Bid Date                                                                                                    |                                                                                                    |                                  |    |
| 4/5/2012 4/5/2012                                                                                                    |                                                                                                    |                                  |    |
| Modified Date 4/5/2012 4/5/2012                                                                                                    |                                                                                                    |                                  |    |
| Campaign         Stimulus Initiative       Either       Yes       No         GSA       Either       Yes       No         LEED Certification       Either       Yes       No         Target Project       Either       Yes       No         Solar Project       Either       Yes       No         Wind Project       Either       Yes       No         Location       Geography Filter       LOS ANGELES (1453-3)       V |                                                                                                    |                                  |    |
| Search Save                                                                                                    |                                                                                                    | I III Page 1 of 1 ► ►I           |    |
|                                                                                                    |                                                                                                    | Connected to the Eaton Network   |    |

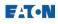

### Save a Custom Search

1. After using the **Search for Jobs** function, in the lower right corner of the filter panel, click **Save** to record the search as a custom search

|                                                                                                    |                                                                                                    | Job Search                                                    |        |   |
|----------------------------------------------------------------------------------------------------|----------------------------------------------------------------------------------------------------|---------------------------------------------------------------|--------|---|
| Job Search                                                                                                    | View: 💿 Tile 🌑 Grid                                                                                                    | Sort By: Job Name A-Z                                         | •      | R |
| Search Text<br>Enter some text in the field below. This text will be used<br>to search General Order numbers, Negotiation<br>numbers, Job Names, Customer numbers and the job<br>owner's name and Bid Manager ID. | BN20120430 - QA01 user created job<br>Data Location: BM Dev 2nd Reposi<br>New QA010430X2K1<br>Bid Date: Sunday, April 29, 2012 | Modified Date: 4/30/2012 10:39 AM<br>Quote Price:€58,152.04   |        |   |
| Search Text qa01 Date Ranges                                                                                                    | EMEA Test Job 1 JA<br>Data Location: BM Dev 2nd Reposi<br>Bid Bid Date: Tuesday, April 24, 2012                                | Modified Date: 4/23/2012 11:54 PM<br>Quote Price:€50,708.62   |        |   |
| Order Date           5/22/2012           Bid Date           5/22/2012           5/22/2012                                                                                                    | EMEA Test QA01<br>Data Location: BM Dev 2nd Reposi<br>Budget QA010425X2K3                                                      | Modified Date: 4/25/2012 2:01 AM                              |        |   |
| Modified Date     5/22/2012     5/22/2012     5/22/2012     Campaign                                                                                                    | Express Park<br>Data Location: BM Dev 2nd Reposi<br>Budget QA010417X2K2                                                        | Modified Date: 4/17/2012 2:57 AM<br>Quote Price:£1,121.82     |        |   |
| E Location                                                                                                    | Import XML Test QA01<br>Data Location: BM Dev 2nd Reposi<br>Budget QA010425X2K2                                                | Modified Date: 4/26/2012 4:54 AM<br>Quote Price:€3,059,404.32 |        |   |
| Search Save                                                                                                    | Loose Products Vs. Engineered                                                                                                  | I4 4 Page 1 of 1 ▶                                            | Ų<br>► |   |
| 2012 Eaton Corporation, All Rights Reserved                                                                                                    |                                                                                                    | Connected to the Eaton Net                                    | work   |   |

2. Type in a name and description for the custom search in the resulting pop up window, and click **Save**.

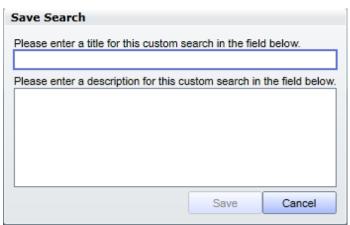

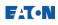

3. A new icon with the custom name will appear in the Views section of the Home Page.

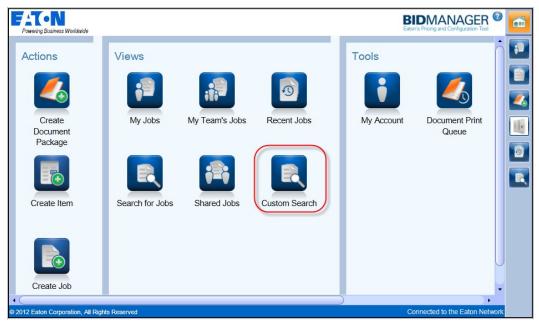

- 4. To delete a custom search, click on the new custom search icon.
- 5. In the bottom of the filter panel, click **Delete**.

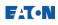

# Share a Job

Jobs and alternates can be shared with one or more colleagues in order to gain help in configuring a product, approving a price, or sharing data. Users can access jobs that are shared with them in the "Shared Jobs" view.

#### **Procedures in this Job Aid:**

- Default Sharing Options
- Share a Job with Coworkers in your Organization
- External Sharing

# **Default Sharing Options**

Default sharing options set the sharing options for all NEW jobs. Each job can be further customized after creating it.

1. From the Bid Manager Home page click **My Account**.

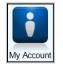

2. Click the **Job Defaults** tab and select the default sharing options. The Sharing Details section explains each category of sharing.

| Access Level | Description                                                                                                    |
|--------------|----------------------------------------------------------------------------------------------------|
| No Access    | The job is hidden from the group or individual until another process such as Price Requests forces the job to be visible. |
| Read Only    | The job is visible but nothing can be changed                                                                             |
| Restricted   | The job is Read Only except new Alternates can be added. Edits are only allowed on the alternates created by the user.    |
| Full Access  | All aspects of the job can be edited. Note: Only the job owner can change sharing settings or delete the job.             |

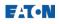

**3.** Choose a default access level for your group. Depending on your user access, you may have one or more groups. The default access level for the smallest group cannot be more restrictive than your largest group.

Note: The screen shown is for a Sales User.

| 4 <b>T•N</b>                                                                                                    | My Account 🛛                                           |   |
|----------------------------------------------------------------------------------------------------|--------------------------------------------------------|---|
| owering Business Worldwide                                                                                                    | Ø                                                      |   |
| ly Information Notifications Job Defaults                                                                                                    |                                                        |   |
| Set the default properties you would like applied to new jobs you create.                                                                         |                                                        |   |
| Sharing Defaults                                                                                                    |                                                        |   |
| You can share the job with other users in your organization.<br>Use the settings below to chose which users you would like to share the job with. |                                                        |   |
| Sharing Details                                                                                                    |                                                        | T |
| No access The job is hidden from the group or individual until another process                                                                    | s such as Price Requests forces the job to be visible. | L |
| Read only The job is visible but nothing can be changed.<br>Restricted The job is Read Only except new Alternates can be added. Edits a           | re restricted to the newly created Alternate only      |   |
| Full access All aspects of the job can be edited.                                                                                                 | ,,,,,,,, .                                             |   |
| Access level for users in my sales District:                                                                                                    |                                                        |   |
| No access     Read only     Restricted     Full access                                                                                            |                                                        |   |
| Access level for users in my Team (cannot be more restrictive than the District A                                                                 | occess):                                               |   |
| No access Read only Restricted Full access                                                                                                    |                                                        |   |
|                                                                                                    |                                                        |   |
|                                                                                                    | Save Cancel                                            |   |
|                                                                                                    |                                                        | J |
| 2 Eaton Corporation, All Rights Reserved                                                                                                    | Connected to the Eaton Network                         | C |

| User Type                             | Description                                                                                                    |
|---------------------------------------|----------------------------------------------------------------------------------------------------|
| US Sales User                         | May set default sharing options for their District and Team (sales office).                                              |
| Distributors/Customers<br>Plant Users | May set default sharing options for their Company and Branch.<br>May set default sharing options for their Product Line. |

# Share a Job with Coworkers in your Organization

**1.** From the home screen, create a new job, or use a view to find and open an existing job.

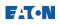

2. Click Sharing in the left side tabs.

| Powering Business Worldwide                                                                                                    | Test-QA010515X2K1 🛿 👩                                                                                                    |
|----------------------------------------------------------------------------------------------------|----------------------------------------------------------------------------------------------------|
| Home Alternate                                                                                                    | ns Service Horizontal Vertical                                                                                                    |
| Items       Sharing Details         Properties       Access level for users in my sales Distriction         Customers       No access | users you would like to share the job with.<br>ict:<br>Restricted Full access<br>not be more restrictive than the District Access): |
| © 2012 Eaton Corporation, All Rights Reserved                                                                                         | Connected to the Eaton Network                                                                                                    |

- 3. Default sharing levels are shown and can be changed.
- 4. To add a specific person for share permissions, click the **New User Share** button and enter the user's last name or Bid Manager ID to search.

| test                        | Searc                                        |
|-----------------------------|----------------------------------------------|
| BID MAN RELEASE TEST (ZZ0Y) | No access Read only  Restricted  Full access |
| BID MAN RELEASE TEST (ZZ0Z) | No access Read only Restricted Full access   |
| DIST TEST (TD01)            | No access Read only Restricted Full access   |
| EESS APPROV TEST ID (TST1)  | No access Read only Restricted Full access   |
| EESS REQ TEST ID (TST2)     | No access Read only Restricted Full access   |
| EURP PLANT TEST 1 (QA07)    | No access Read only Restricted Full access   |

- **5.** A list of users matching the search will be displayed. Select the users to share with and the level of access to share.
- 6. Click the Add button.

**Note**: If a user has a default setting of "Full Access," for their entire team, but then specifies a <u>member</u> of their team as "No Access", that team member will NOT be able to see the job in Team view, share view or search view. Individually shared jobs take top precedence, followed by team, then district or company.

7. Save the job. Sharing is not activated until the job is saved.

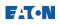

## **External Sharing**

Share an alternate with someone outside of your company by using External Sharing. External Sharing operates at the alternate level. The Customers and Documents left side tab WILL NOT be shared to external users. Notes are optionally shared.

- **1.** Open an alternate in a Job.
- 2. Click the Alternate tab.

| Powering Busiyess | Vorldwide |         |                    |                         |                                     |                  |
|-------------------|-----------|---------|--------------------|-------------------------|-------------------------------------|------------------|
| Home Order Al     | ternate   |         |                    |                         |                                     |                  |
| 0                 |           | V       | ) 🗋 🗙              |                         |                                     |                  |
| New Duplicate     | Renam     | e Cut ( | Copy Paste Delet   | e Validate<br>Alternate | External<br>Sharing                 |                  |
| Add               |           | E       | dit                | Test                    | Sharing                             |                  |
| Overview          | 0000 - Ba | ise 🔻 C | Currency: USD *Rep | orting Alternate        |                                     |                  |
| Items             |           | Status  | Item Number        | Quantity                | Product ID                          | Catalog Number [ |
| Properties        | •         |         |                    | 10                      | Pow-R-Line1a                        | P1A225BT42AH01 . |
| Customers         | Ð         | 0       |                    | 10                      | Pow-R-Line4                         | P4D600BT18AH01   |
| Market Data       | Ð         |         |                    | 5                       | Dry Type Transformer                |                  |
| Notes             | Ð         |         |                    | 1                       | Dry Type Transformer<br>Freedom MCC |                  |
| Documents         |           | -       |                    |                         | Trougon MCC                         |                  |
| Sharing           |           |         |                    |                         |                                     | 41               |

- 3. Click the External Sharing button in the ribbon bar.
- 4. Select an external Bid Manager user from the dropdown menu.

Note: This will vary depending on your user type. The option to search for another

user using the drop down menu and binoculars icon.

| Shares for Alternate 0000 - Base                                                                           |                                                                                                    |
|----------------------------------------------------------------------------------------------------|----------------------------------------------------------------------------------------------------|
|                                                                                                    | w, then click the check box for the line representing<br>his alternate with. Click the search button to the<br>he job. |
| Note: Changing the selection in the dropdow<br>selection. Also, when checking the line reprice<br>cleared. | n will clear shares for the previous customer<br>esenting the customer, all user shares will be                        |
| ABC ELECTRIC                                                                                               | - 47                                                                                                    |
| ABC ELECTRIC                                                                                               | Read only • Full access                                                                                                |
|                                                                                                    | Close                                                                                                    |

- 5. Select the external sharing partner and a level of access to share.
- 6. Click Close.

**Note**: An alternate can only be shared with one external partner at a time. To share with more than one partner, create duplicate alternates.

#### **Related topics:**

- Create a Job
- Find and Manage Jobs and Views

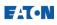

# **Terminology in the Edit Items Screen**

# Market Multiplier and Market Price

Pricing begins in the takeoff. Plant users (only) may select a Market Price List (corresponding to where the product is made – UK, USA, or EU) in the takeoff. Sales users have the Market Price List pre-selected based on their geography. This generates a List Price in a corresponding currency seen in the takeoff.

Bid Manager consolidates Book Price and List Price into a term called **Total Market List Price**.

Bid Manager determines if the product price should be adjusted for the market into which it is being sold, and uses the combination of Market Price List (from the takeoff) and a **Market Multiplier** to do this. The Market Multiplier is selected for appropriate products by the product teams. Product Managers adjust the Market Multiplier from within BidManager using the new **Pricing Management Tool**.

Regardless of whether or not the List Price is adjusted by the Market Multiplier, it is adjusted for the appropriate currency, see the *Select a Currency* Job Aid, and becomes the **Total Market List Price**. The Total Market List Price is the first price in the pricing process that can be viewed in the Edit Items screen (see Figure 1).

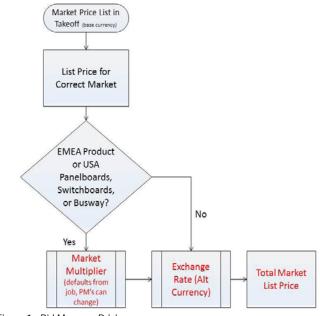

Figure 1: Bid Manager Pricing

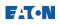

### **Multipliers and Total Net Price**

In Edit Items, the user (Plant, Sales or Customer) enters a multiplier to discount the Total Market List price. The terminology has changed for these multipliers in new Bid Manager. Plant/Sales/Customer **X Book and X List** have been combined to **Plant/Sales/Customer Multiplier**. The result of the **Total Market List Price** multiplied by the **Plant/Sales/Customer Multiplier** is the **Plant/Sales/Customer Total Net Price**.

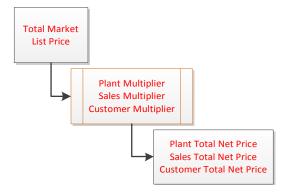

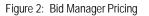

### **Quote Multiplier**

Users have the option of applying an additional multiplier called the **Quote Multiplier**. The **Quote Multiplier** INCREASES the price (Quote Multipliers mustbe greater than 1.0). In the US, distributors use this to add and calculate distributor margin. The result of the **Sales/Customer Total Net Price** multiplied by the **Quote Multiplier** is the **Quote Net Price**. Plant users cannot apply a quote multiplier multiplier to the Plant Total Net Price. Only the Sales Total Net Price or the Customer Total Net Price can be used to calculate the Quote Total Net Price (customer's final price). If a plant user wants to apply a quote multiplier, they must first copy the plant multiplier into the sales multiplier column. This is only allowed if the plant user is the owner of the job. See below for more explanation.

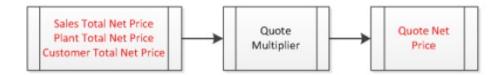

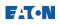

# Copy Approved Multipliers/Copy Requested Multipliers

During the pricing approval process, plant, sales, and customers negotiate for the correct multiplier to use to calculate the customers final price (Quote Total Net Price). The hierarchy is Plant  $\rightarrow$  Sales  $\rightarrow$  Customers, with Plant users being at the top of the hierarchy. If a multiplier value falls outside of the approved range for a Sales or Customer user (as denoted by the Minimum and Target multiplier reference columns), it will turn red. In order to gain approval for the deviant value, the next higher level (Plant or Sales) in the hierarchy must "approve" the deviation by entering a value in their own column. This entry serves as approval.

To gain approval for a deviant/red value, the job owner must request authorized pricing. Once the approver enters a value into their own column, the job owner can copy that value to their own column using the **Review Response** button, and clicking accept. This will transfer multipliers DOWN the hierarchy, and turn the requested multiplier blue to denote approval.

Approvers (Plant or Sales users) can use the **Copy Requested Multipliers** button in the Edit Items screen to move values UP the hierarchy of multiplier columns. This is used as a time saver. Rather than manually typing in all requested values, users can transfer all values in all rows from the lower hierarchical multiplier column to their own at once using the **Copy Requested Multipliers**, and then over-type any needed changes.

Approvers editing jobs they do not own may not alter values in columns other than their own.

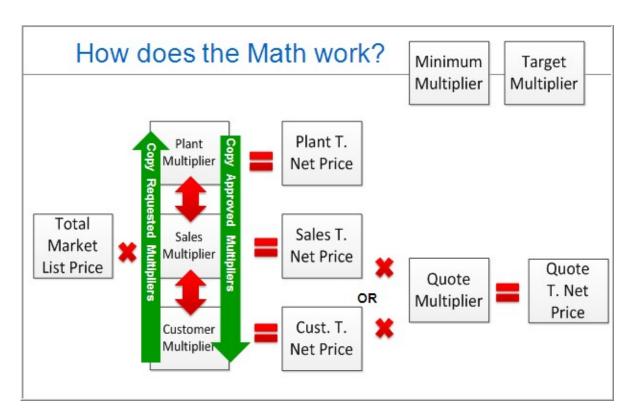

Approvers *editing their own* jobs <u>may</u> use the **Copy Approved Multipliers** to instantly copy multiplier values down the hierarchy of multiplier columns.

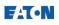

# **Price a Job**

After adding products/items to an alternate, pricing is confirmed and/or updated in the **Edit Items** screen. Newly created items/takeoffs will always have the latest pricing. Previously saved items require the user to open and re-save the takeoff to update pricing.

The first price shown in Edit Items is the Total Market List Price. They are manually adjusted (depending on the user type) by the **Plant, Sales, and Customer Multiplier** to become the **Plant, Sales, and Customer Total Net Price.** End user prices are then adjusted using the **Quote Multiplier**.

#### Procedures in this Job Aid:

- Access the Edit Items Screen
- <u>Change Views and Columns in Edit Items</u>
- <u>Change Currency in Edit Items</u>
- <u>Assign Item Numbers</u>
- <u>Apply Multipliers (depending on user type)</u>
- Copy Pricing to a Spreadsheet
- Lock in Pricing
- Leave Edit Items

### Access the Edit Items Screen

- 1. Open the desired job. For more information, see Edit a Job.
- 2. Using the Overview left side tab click on the desired alternate. The **Items** left side tab will display.
- 3. On the Home top tab, click the Edit Items button

| FATe          | N<br>iness Worldwide              |                          |                    |                            |
|---------------|-----------------------------------|--------------------------|--------------------|----------------------------|
| Home Altern   |                                   |                          |                    |                            |
| Edit<br>Items |                                   | Document PDAS<br>Service | Deselect Create Er | dit Cut Copy Paste Dele    |
| Pricing       | Job                               | Documentation            |                    | Product                    |
| Overview      | 0000 - Base  Currency: EUR *Repor |                          | Designation G      | uote Price Lead Time in Da |
| Droportion    |                                   |                          |                    |                            |

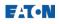

## Change Views and Columns in the Edit Items Screen

- 4. In Edit Items screen, click the **View** tab on the top left of the screen.
- **5.** The ribbon bar displays several choices for changing the view of the edit items screen.

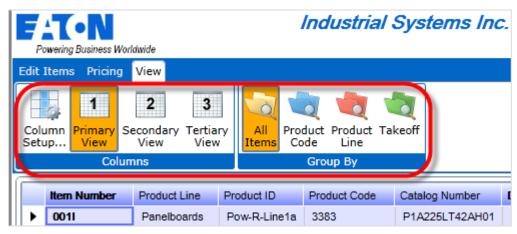

#### Change the Column Setup

The **Column setup** button allows customization of the **Primary View, Secondary View and Tertiary View** buttons. These are defaulted to recommended views for the user types. Three different column sets can be changed and saved on the edit items screen.

- a. Click the Column setup button.
- **b.** The Column Setup window opens. Click on the **Primary View**, **Secondary View**, **or Tertiary View** tab to be changed.
- c. On the left **Available Columns** pane select all the columns to appear for the view selected. A check mark will appear beside the selected items. Select or deselect all values in a category by clicking on the bolded value.
- Arrange the order of those columns by moving them up or down in the right Selected Columns Order pane by clicking the Move Up or Move Down buttons.
- e. Click Restore Default Columns to reset the columns to their default setting.

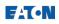

| Column Setup<br>Primary View<br>Secondary View |                                        | lso ch | sible for this view by checking or unchecking them<br>nange their order by selecting them in the Selected | 23 |  |
|------------------------------------------------|----------------------------------------|--------|----------------------------------------------------------------------------------------------------|----|--|
| Tertiary View                                  | Available Columns:                     | _      | Selected Columns Order:                                                                                   |    |  |
|                                                | Product Information     Catalog Number | Â      | Version Catalog Number                                                                                    |    |  |
|                                                | Designation     Item Number            | U      | Designation                                                                                               | 1  |  |
|                                                | Lead Time                              |        | Created Date                                                                                              |    |  |
|                                                | Product Code                           |        | Item Number                                                                                               |    |  |
|                                                | Product ID     Product Line            |        | Lead Time                                                                                                 |    |  |
|                                                | Quantity                               |        | Product Code                                                                                              |    |  |
|                                                | 🖃 🗹 Price                              |        | Product ID                                                                                                |    |  |
|                                                | Authorized Date                        |        | Product Line                                                                                              |    |  |
|                                                | Authorized Multiplier                  | -      | Quantity                                                                                                  | J  |  |
|                                                | Restore Default Columns Description:   |        | Move Up Move Down                                                                                         |    |  |
|                                                |                                        |        |                                                                                                    |    |  |
|                                                |                                        |        | OK Cancel                                                                                                 | Î  |  |

f. Click **OK** to set the column selections for that view.

**Note:** Once in the edit items screen further adjustments can be made by dragging and dropping columns to in the desired order from left to right.

#### Change the way items are grouped in rows

There are also four Product View buttons that change the grouping of item rows. Click any of these buttons to change the way items/rows are grouped from top to bottom. When grouped, change multiple line item multipliers at one time.

- All Items: Displays all line items individually
- Product Code: Groups items by Product Code
- **Product Line:** Groups Items by Product Line
- Takeoff: Groups Items by Product Takeoff

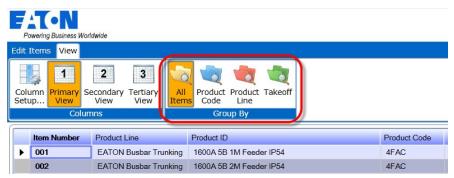

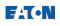

## Change the Currency in Edit Items

Change the currency for the selected alternate at any time by using the **Alt Currency** drop down menu.

- 1. In the Pricing top tab, choose a currency from the **Alt Currency** drop down menu.
- 2. Update the currency exchange rate information to the latest Eaton exchange rates at any time by clicking the **Update Exchange Rates** button.

| Powering Proince We                 |   | le<br>ew              |                          |                                |                                |             |                                                                                                    |                               | 0                          |
|-------------------------------------|---|-----------------------|--------------------------|--------------------------------|--------------------------------|-------------|----------------------------------------------------------------------------------------------------|-------------------------------|----------------------------|
| JS Dollars                          | ŀ |                       | 1                        | <b>b</b>                       |                                |             | and the second second se | -                             |                            |
| Emirati Dirham<br>Australian Dollar | Ô | Update<br>hange Rates | Request<br>Authorization | Product Respo<br>Quote To Requ | nd Set<br>uest Division Locati |             |                                                                                                    | ncel Request<br>Product Quote | Review S<br>Response Reque |
| Brazil Real                         |   |                       | Pricing                  |                                |                                |             | R                                                                                                    | equest Manag                  | ement                      |
| Canadian Dollars                    |   | oduct Line            | Product ID               | Product Code                   | Catalog Number                 | Designation | Quantity                                                                                                    | Lead Time                     | Total Market List P        |
| Chilean Peso<br>Colombian Peso      |   | anelboards            | Pow-R-Line1a             | 3383                           | P1A225LT42AH01                 |             | 1                                                                                                    | 28                            | \$1,0                      |
| Costa Rica Colon                    | 0 | anelboards            | Box                      | 3383                           | EZB2042R                       | Box         | 1                                                                                                    | 0                             |                            |
| Czech Koruna                        |   | anelboards            | Trim                     | 3383                           | EZT2042S                       | Trim        | 1                                                                                                    | 0                             |                            |
| Danish Krone                        |   | anelboards            | Pow-R-Line1a             | 3383                           | P1A225LT42AH01                 |             | 1                                                                                                    | 28                            | \$1,C                      |
| Euro                                | - | anelboards            | Box                      | 3383                           | EZB2042R                       | Box         | 1                                                                                                    | 0                             |                            |
|                                     |   |                       | Trim                     | 2202                           | E7T20425                       | Trim        |                                                                                                    | 0                             |                            |

### **Assign Item Numbers**

A complete bill of material must have item numbers.

- 1. To Assign Item Numbers, click the button on the Edit Items top tab.
- 2. Or, manually type them in.

**Note:** In the Documentation Service, Tab 2, select to organize your documents by item number or power flow. Manually assigning items in edit items will allow you to print them in a specified order.

| _    | owering Bus |         | orldwide               |          |                   | 11   | ndustrial              | Systen           | ns Ind | c. : T8140                     | 0219X3      | K3 : 000    | 00 - B                             | lase 🛛<br>Ø   |
|------|-------------|---------|------------------------|----------|-------------------|------|------------------------|------------------|--------|--------------------------------|-------------|-------------|------------------------------------|---------------|
| Edit | Items       | Pricing | View                   |          |                   |      |                        |                  |        |                                |             |             |                                    | •             |
| Le   | Items       | I       | Revert to<br>Last Save |          | Copy<br>ted Items | Copy | Assign<br>Item Numbers | txplode<br>Items | Reques | X2<br>Copy<br>sted Multipliers |             | 2 0<br>by A | X=<br>.2341<br>.ssign<br>Itipliers |               |
|      | Alt         | ernate  |                        | <u> </u> |                   | Pr   | ou vct                 |                  |        |                                | Multipliers |             |                                    |               |
|      | Item Nu     | mber    | Product I              | Line     | Product ID        |      | Product Code           | Catalog Nu       | imber  | Designation                    | Quantity    | Lead Time   | Total N                            | Narket List P |
| •    | 0011        |         | Panelbo                | ards     | Pow-R-Lin         | e1a  | 3383                   | P1A225LT         | 42AH01 |                                | 1           | 28          |                                    | \$1,0         |
|      | 001B        |         | Panelbo                | ards     | Box               |      | 3383                   | EZB2042F         | ર      | Box                            | 1           | 0           |                                    |               |
|      | ODAT        |         | Desethe                |          | Trim              |      | 2202                   | E7700400         |        | T                              |             | 0           |                                    |               |

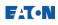

3. Click **Explode Items** when there are product lines will only accept a single quantity per line item.

|      | wering Business | Worldwide              |       |              | Industrial   | System           | ns Ind | c. : T8140                          | 0219X3      | 9K3 : 000         | 00 - Ba               | nse 🗙<br>Ø   |
|------|-----------------|------------------------|-------|--------------|--------------|------------------|--------|-------------------------------------|-------------|-------------------|-----------------------|--------------|
| dit  | Items Pricin    | ig View                |       |              |              |                  |        |                                     |             |                   |                       | •            |
| Le   | ave<br>Items    | Revert to<br>Last Save |       |              | py Assign    | Explode<br>Items |        | %<br>x2<br>Copy<br>sted Multipliers | Cop         | DY A              | X=<br>.2341<br>.ssign |              |
| Luit | Alterna         |                        | Sciet | cied items 7 | Product      |                  | Reques | ace manipriers                      | Multipliers | -laterpriers into | repliers              |              |
|      | Item Number     | Product I              | Line  | Product ID   | Product Code | Catalog Nu       | mber   | Designation                         | Quantity    | Lead Time         | Total Ma              | arket List P |
| ۲    | 0011            | Panelbo                | ards  | Pow-R-Line1a | 3383         | P1A225LT         | 42AH01 |                                     | 1           | 28                |                       | \$1,C        |
|      | 001B            | Panelbo                | ards  | Box          | 3383         | EZB2042R         | 2      | Box                                 | 1           | 0                 |                       |              |
|      | MAT             | Deseller               |       | Tries        | 2202         | E7T20420         |        | T                                   | 1.          | 0                 |                       |              |

**Note:** Product configurations and Quantities can still be edited, however Items will need to be exploded before Order Entry.

# Apply Multipliers (depending on user type)

To adjust a **Total Net Price**, enter a value in the appropriate Multiplier column. Plant, Sales, and Customer user types each have respective **Multiplier** columns. Total Market List Price multiplied by the Plant/Sales/Customer Multiplier equals the **Plant/Sales/Customer Total Net Price** column. Users may also have a **Minimum and Target Multiplier** columns to use as a reference. In addition, all user types may enter a **Quote Multiplier**, which increases the Plant/Sales/Customer Total Net Price to calculate the **Quote Total Net Price.** The **Quote Total Net Price** is printed in the Document Services Package and is shown to end users.

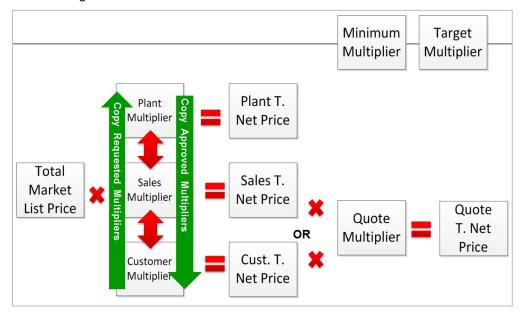

Edit Item screen numbers follow these rules:

• Any number shown in **bold** may be changed by the user.

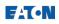

- Multipliers are shown in **blue**
- Calculated values are shown in **black.**
- Multipliers will turn red if they fall below the approved Minimum Multiplier.
- 1. Depending on the user type, enter a value in the **Plant, Sales, or Customer Multiplier** column.
- 2. Values less than 1 will reduce the **Plant, Sales, or Customer Total Net Price**. Values greater than 1 will raise the price.
- 3. When the value in the **Plant, Sales, or Customer Multiplier** column is less than the value in the minimum Multiplier column, it will turn red. This indicates the price is too low and requires approval to quote the customer or place an order. Refer to the *Request Authorized Pricing* job aid for more information.
- 4. The Plant/Sales/Customer Total Net Price will calculate automatically (Total Market List Price x Multiplier = Total Net Price).
- 5. Optionally, enter a value in the **Plant/Sales/Customer Total Net Price** column, and the multiplier will calculate.
- 6. Optionally, enter a value greater than 1 in the **Quote Multiplier**. This calculates the **Quote Total Net Price**, which is show to end users in the Document Services Package.

## Copy Pricing to a Spreadsheet

An Item in the Edit Items screen may be selected and copied to a spreadsheet using the Copy and Paste functions of your operating system.

- 1. Select the line items to copy by clicking in the far left column. This will highlight the row in orange.
- **2.** Alternately, use the shift and/or control keys to select a group of contiguous/non-contiguous rows.
- 3. Click on the **Copy** or **Copy All** buttons in the Edit Items top tab, or use Ctrl+C on your keyboard.
- 4. Open a spreadsheet application (Excel) on your computer.

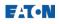

**5.** Right click on the destination cell in the spreadsheet, and select **Paste** or use Ctrl+V on the keyboard.

|   | Items Pricing   | Minut                       |                         |              |                            |                                     |             |                 |                                  | _                 |
|---|-----------------|-----------------------------|-------------------------|--------------|----------------------------|-------------------------------------|-------------|-----------------|----------------------------------|-------------------|
|   | eave<br>t Items | Revert to                   | Copy<br>coted Items All | tem Number   | Explode<br>Items           | X2<br>Copy<br>Requested Multipliers |             | 2 0<br>y A      | X=<br>.2341<br>ssign<br>tipliers |                   |
|   | Alternate       |                             | r                       | roduct       |                            |                                     | Multipliers |                 |                                  |                   |
|   | Alternate       | Product Line                | Product ID              | Product Code | Catalog Numl               | ber Designation                     | Quantity    | Lead Time       | Total Marke                      | t List P          |
| • |                 | Product Line<br>Panelboards |                         |              | Catalog Numl<br>P1A225LT42 |                                     |             | Lead Time<br>28 | Total Marke                      | t List P<br>\$1,0 |
| • | Item Number     |                             | Product ID              | Product Code |                            |                                     |             |                 | Total Marke                      |                   |

### Leave Edit Items

When pricing is complete, click the **Leave Edit Items** button in the Edit Items top tab to save values and return to the job view.

| : I | items View                      |                             |                         |                                                                                                    |                        |                                    |     | ^ |
|-----|---------------------------------|-----------------------------|-------------------------|----------------------------------------------------------------------------------------------------|------------------------|------------------------------------|-----|---|
| e   | ave<br>Items                    | Copy Copy<br>All Iter       | Assign<br>Mumbers Appro | %<br>x2<br>Copy<br>ved Multipliers                                                                               | Lock Alt<br>Quote Date | Currency Update<br>Exchange        |     | s |
|     | Alternate                       |                             | Product                 |                                                                                                    |                        | Pricing                            |     |   |
|     |                                 |                             |                         | and the second second second second second second second second second second second second second second second |                        |                                    |     |   |
|     | Product ID                      | Market Multiplier           | Sales Multiplier        | Plant Multiplier                                                                                                 | Quote Multiplier       | Sales Total Net Price              | Tot |   |
|     | Product ID<br>Xiria Switchboard | Market Multiplier<br>1.0000 | Sales Multiplier 1.0000 | Plant Multiplier<br>0.0000                                                                                       | Quote Multiplier       | Sales Total Net Price<br>€7,303.00 | lot | • |
|     |                                 |                             | -                       |                                                                                                    | -                      |                                    | lot | • |
|     | Xiria Switchboard               | 1.0000                      | 1.0000<br>1.0000        | 0.0000                                                                                                    | 1.0000<br>1.0000       | €7,303.00                          |     | • |

#### **Related Topics:**

- Create a Job
- Create an Alternate
- Create an Item
- Request Authorized Pricing

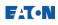

# **Create a Document Package**

The Documentation Service tool is designed to assist with compiling job related documents from one or more job alternates together into a complete PDF document package. Any document can be added into this package, and many standard documents are available for selection. The compiled PDF document can be downloaded from the documentation service server using a link provided via email. The PDF package can also be sent directly as an email attachment if the package file size is less than 5MB.

#### Procedures in this Job Aid:

- Navigate to the Documentation Service
- Enter the Job Information
- Select Documents
- Configure the Package
- Submit the Package
- Set Defaults for Displaying Pricing in Document Package

### Step 1: Navigate to the Documentation Service

1. Click on Create Document Package from Actions menu in the home screen.

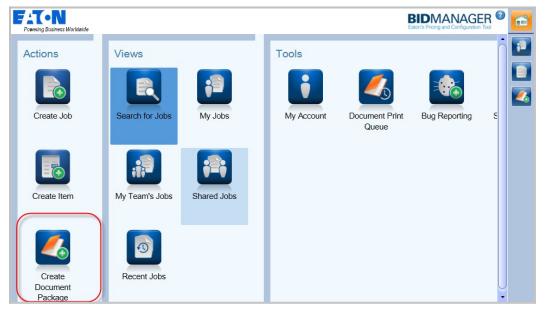

2. Or, open an existing alternate from within a Job and click on the **Document Service** button in the toolbar.

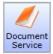

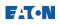

# Step 2: Enter the Job Information

 When the Document Service is accessed through the job screen, the alternate that was selected will be listed first. To search for a job, type a General Order (GO) Number, Negotiation (Neg) Number, Job Name, or Sales ID in the search field and press the search button. Click on the search button to add other alternate bills of

| •                                         | Å | ų, | 1 |
|-------------------------------------------|---|----|---|
| material to the document package as well. |   | 4  | J |

| Powering Business Worldwide                                                                                                    |                                                                                                    |                                                   |               | D                                                                                                    | ocument                                                  | tation Ser                                  | rvice 🛿   |    |
|----------------------------------------------------------------------------------------------------|----------------------------------------------------------------------------------------------------|---------------------------------------------------|---------------|----------------------------------------------------------------------------------------------------|----------------------------------------------------------|---------------------------------------------|-----------|----|
| 1 Enter<br>Job Info 2 Select<br>Documents 3                                                                                                    | Configure<br>Package                                                                                                    | Submit<br>Package                                 |               | Table of 0                                                                                                    | Contents                                                 | Enter<br>Additional Inf                     | īo        |    |
| Jobs included in document package                                                                                                    |                                                                                                    |                                                   |               | Caatha                                                                                                    |                                                          | cility Yu                                   | kont      |    |
| GO Number Neg Number Alternate                                                                                                    | e Job Name                                                                                                    |                                                   | Report Alt    | Geotile                                                                                                    |                                                          | cincy ru                                    | KOIII     |    |
| SHU0062569 k5660211X3K1 0000                                                                                                    | Geothermal Fac                                                                                                    | ility Yukon1                                      | 0000 🔻        |                                                                                                    |                                                          |                                             |           |    |
| •                                                                                                    |                                                                                                    |                                                   | $\rightarrow$ |                                                                                                    |                                                          |                                             |           |    |
| Add Additional Job to the package                                                                                                    |                                                                                                    |                                                   |               | Main Docum                                                                                                    |                                                          | 1                                           |           |    |
| Add job: geothermal                                                                                                    | A                                                                                                    |                                                   |               |                                                                                                    |                                                          |                                             |           |    |
| For example, type a negotiation number, GO nu                                                                                                    |                                                                                                    |                                                   |               | Panelboards                                                                                                    |                                                          | 1                                           |           |    |
|                                                                                                    |                                                                                                    |                                                   |               | "                                                                                                    |                                                          |                                             |           |    |
| Job Reporting                                                                                                    |                                                                                                    |                                                   |               | Dry Type Tra<br>No Docume                                                                                                  |                                                          | 1                                           |           |    |
| Quote Type                                                                                                    | Status *                                                                                                    |                                                   |               |                                                                                                    |                                                          |                                             |           |    |
| ·                                                                                                    | Obtained                                                                                                    |                                                   | •             | Closing Doc<br>No Docume                                                                                                   |                                                          | 1                                           |           |    |
| Regional Settings                                                                                                    |                                                                                                    |                                                   |               | No Docum                                                                                                    | since opecanee                                           |                                             |           |    |
| Language                                                                                                    | Currency Format                                                                                                    |                                                   |               |                                                                                                    |                                                          |                                             |           |    |
| English (United States)                                                                                                    | 9,999.99XXX                                                                                                    |                                                   | •             |                                                                                                    |                                                          |                                             |           |    |
|                                                                                                    |                                                                                                    |                                                   |               |                                                                                                    |                                                          |                                             |           |    |
|                                                                                                    |                                                                                                    |                                                   |               |                                                                                                    |                                                          |                                             |           |    |
| L                                                                                                    |                                                                                                    |                                                   |               |                                                                                                    |                                                          |                                             |           |    |
| © 2013 Eaton Corporation All Dights Reserved                                                                                                    |                                                                                                    |                                                   |               |                                                                                                    | Logge                                                    | t in as DANNY I                             | ROSS (K56 | 6) |
| © 2013 Eaton Corporation, All Rights Reserved                                                                                                    |                                                                                                    |                                                   |               |                                                                                                    | Logged                                                   | d in as DANNY I                             | ROSS (K56 | 6) |
| FATON                                                                                                    |                                                                                                    |                                                   |               | D                                                                                                    |                                                          | d in as DANNY I                             |           |    |
| © 2013 Eaton Corporation, All Rights Reserved                                                                                                    | Configure                                                                                                    | Submit                                            |               | D                                                                                                    |                                                          |                                             |           |    |
| Powering Basiness Worldwide                                                                                                    | Configure                                                                                                    | Submit                                            |               | D                                                                                                    |                                                          | Fation Ser                                  |           |    |
| Powering Business Worldwide<br>D Enter<br>Job Info<br>Jobs included in                                                                                                    | Neo Number                                                                                                    | Submit                                            | Description   | Table of                                                                                                    |                                                          | Fation Ser                                  |           |    |
| Powering Business Worldwide  Powering Business Worldwide  Denter Dob Info Search Results  Jobs included in Add GO Number                                                                                                    | Configure<br>Neg Number                                                                                                    | Submit<br>Alternate ▼                             | Description   | D<br>Toto of C                                                                                                    |                                                          | Fation Ser                                  | vice 🛛    |    |
| Powering Business Worldwide  Powering Business Worldwide  Denter Dob Info Search Results  Jobs included in Add GO Number                                                                                                    | -                                                                                                    |                                                   | Description   | Table of                                                                                                    | ocument                                                  | Fation Ser                                  |           |    |
| Powering Business Worldwide  Powering Business Worldwide  Denter Job Info Search Results  Add GO Number  GO Number  Go Number                                                                                                    | on1, k5660211X3K1, s<br>k5660211X3K1                                                                                                    |                                                   | Description   | Job Name                                                                                                    | ocument                                                  | Fation Ser                                  |           |    |
| Poweing Business Worldwide  Poweing Business Worldwide  Enter Job Info Search Results  Add GO Number GO Number SHU0062569 Geothermal Facility Yuk                                                                                                    | on1, k5660211X3K1, 5<br>k5660211X3K1<br>on, k5660201X3K1<br>k5660201X3K1                                                                                                    | SHU0062569                                        | Description   | Job Name                                                                                                    | ocument<br>tentents                                      | Fation Ser                                  |           |    |
| Poweing Business Worldwide  Poweing Business Worldwide  Enter Job inf Jobs: included in GO Number SHUD062569  SHUD062569                                                                                                    | on1, k5660211X3K1,<br>k5660211X3K1<br>on, k5660201X3K1<br>k5660201X3K1<br>butor Take 2, k56612                                                                                                | SHU0062569                                        | Description   | Job Name<br>Geothermal Facility<br>Geothermal Facility                                                                     | Yukon1                                                   | Foler                                       |           |    |
| Poweing Business Worldwide                                                                                                    | on1, k5660211X3K1,<br>k5660211X3K1<br>on, k5660201X3K1<br>k5660201X3K1<br>butor Take 2, k56612<br>k5661212X2K2                                                                                | SHU0062569<br>12X2K2                              |               | Job Name<br>Geothermal Facility                                                                                            | Yukon1                                                   | Foler                                       |           |    |
| Poweing Business Worldwide                                                                                                    | on1, k5660211X3K1,<br>k5660211X3K1<br>on, k5660201X3K1<br>k5660201X3K1<br>butor Take 2, k56612<br>k5661212X2K2<br>arehouse., k56602062                                                        | SHU0062569<br>12X2K2                              |               | Job Name<br>Geothermal Facility<br>Geothermal Facility<br>Pretending to be a D                                             | Yukon1<br>Yukon<br>Distributor Take a                    | Foler                                       |           |    |
| Poweing Business Worldwide                                                                                                    | on1, k5660211X3K1,<br>k5660211X3K1<br>k5660201X3K1<br>k5660201X3K1<br>butor Take 2, k566122<br>k5661212X2K2<br>arehouse., k5660206X<br>k5660206X3K1                                           | SHU0062569<br>12X2K2<br>K3K1, SHU006              |               | Job Name<br>Geothermal Facility<br>Geothermal Facility                                                                     | Yukon1<br>Yukon<br>Distributor Take a                    | Foler                                       |           |    |
| Poweing Business Worldwide                                                                                                    | on1, k5660211X3K1,<br>k5660211X3K1<br>k5660201X3K1<br>k5660201X3K1<br>butor Take 2, k566122<br>k5661212X2K2<br>arehouse., k5660206X<br>k5660206X3K1                                           | SHU0062569<br>12X2K2<br>K3K1, SHU006              |               | Job Name<br>Geothermal Facility<br>Geothermal Facility<br>Pretending to be a D                                             | Yukon1<br>Yukon<br>Distributor Take a<br>m Warehouse.    | Protect                                     |           |    |
| Poweing Business Worldwide   Poweing Business Worldwide    Poweing Business Worldwide    Poweing Business Worldwide    Poweing Business Worldwide    Poweing Business Worldwide    Poweing Business Worldwide    Poweing Business Worldwide    Poweing Business Worldwide    Poweing Business Worldwide   Poweing Business Worldwide   Poweing Business Worldwide   Poweing Business Worldwide   Poweing Business Worldwide   Poweing Business Worldwide   Poweing Business Worldwide   Poweing Business Worldwide   Poweing Business Worldwide   Poweing Business Worldwide   Poweing Business Worldwide   Poweing Business Worldwide  Poweing Business Worldwide  Poweing Business Business Poweing Business Business Poweing Business Poweing Busi | on 1, k5660211X3K1,<br>k5660211X3K1<br>k5660201X3K1<br>k5660201X3K1<br>butor Take 2, k566121<br>k5661212X2K2<br>arehouse., k56602063<br>k5660206X3K1<br>ing Environment, K560<br>k5660130X3K1 | SHU0062569<br>12X2K2<br>(3K1, SHU006<br>50130X3K1 | 32561         | Job Name<br>Geothermal Facility<br>Geothermal Facility<br>Pretending to be a D<br>Freedom Touchdow                         | Yukon1<br>Yukon<br>Distributor Take a<br>m Warehouse.    | Protect                                     |           |    |
| Poweing Business Worldwide                                                                                                    | on 1, k5660211X3K1,<br>k5660211X3K1<br>k5660201X3K1<br>k5660201X3K1<br>butor Take 2, k566121<br>k5661212X2K2<br>arehouse., k56602063<br>k5660206X3K1<br>ing Environment, K560<br>k5660130X3K1 | SHU0062569<br>12X2K2<br>(3K1, SHU006<br>50130X3K1 | 32561         | Job Name<br>Geothermal Facility<br>Geothermal Facility<br>Pretending to be a D<br>Freedom Touchdow                         | Yukon 1<br>Yukon 1<br>Distributor Take :<br>m Warehouse. | Enter<br>Fotor<br>2<br>ment<br>-K5660123X3K | n1        |    |
| Poweing Business Worldwide                                                                                                    | on1, k5660211X3K1,<br>k5660211X3K1<br>k5660201X3K1<br>k5660201X3K1<br>k5660201X3K1<br>butor Take 2, k56612<br>k5660206X3K1<br>ing Environmen, K564<br>K5660130X3K1<br>k5660130X3K1            | SHU0062569<br>12X2K2<br>(3K1, SHU006<br>50130X3K1 | 32561         | Job Name<br>Geothermal Facility<br>Geothermal Facility<br>Pretending to be a D<br>Freedom Touchdow<br>Antilles Regional Sh | Yukon1<br>Yukon<br>Distributor Take :<br>n Warehouse.    | Enter                                       | nice      |    |
| Poweing Business Worldwide                                                                                                    | on1, k5660211X3K1,<br>k5660211X3K1<br>k5660201X3K1<br>k5660201X3K1<br>k5660201X3K1<br>butor Take 2, k56612<br>k5660206X3K1<br>ing Environmen, K564<br>K5660130X3K1<br>k5660130X3K1            | SHU0062569<br>12X2K2<br>(3K1, SHU006<br>50130X3K1 | 32561         | Job Name<br>Geothermal Facility<br>Geothermal Facility<br>Pretending to be a D<br>Freedom Touchdow<br>Antilles Regional Sh | Yukon 1<br>Yukon 1<br>Distributor Take :<br>m Warehouse. | Enter<br>Fotor<br>2<br>ment<br>-K5660123X3K | nice      |    |

**2.** From the search results, check the alternates to include them in the document package.

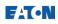

*Note*: To remove alternates, click on the trashcan icon next to the alternate name.

3. Optionally, change the Job Reporting and Regional Settings in this tab as well.

### Step 3: Select Documents

In Tab 2 of the documentation service, the document package can be customized to include specific documents in the output.

1. Select the **Organize Items By** menu to choose the order in which the items should appear.

| Powering Business Worldwide                                  |                                   | Documentation Service 🛿<br>Ø                                                              |
|--------------------------------------------------------------|-----------------------------------|-------------------------------------------------------------------------------------------|
| 1 Enter<br>Job Info 2 Select<br>Documents                    | Configure<br>Package              | Table of Contents                                                                         |
| Organize Items By<br>Power Flow<br>Power Flow<br>Item Number | Select a Standard Document Packag | Import XML Test QA01     QA010425X2K2-0000      Main Documents     No Documents Specified |
| Proposal Letter                                              | None                              | Switchboards                                                                              |

- **Power Flow** selection will order the products from highest voltage to lowest voltage by product type (Switchboard, Panelboard, Safety Switch...)
- **Item Number** selection will order the products by their item number that was assigned in the Edit Items screen.
- **2.** If desired, select a **Standard Document Package**. Standard Document Packages apply a predefined structure to the document package.

| Powering Business Worldwide                                      |                           |                                     |                               |  |  |  |  |
|------------------------------------------------------------------|---------------------------|-------------------------------------|-------------------------------|--|--|--|--|
| 1 Enter<br>Job Info 2 Select<br>Documents 3 Configure<br>Package | Submit<br>Package         | Table of Contents                   | Enter<br>Additional Info      |  |  |  |  |
| Organize Items By Select a Power Flow None None None             | Standard Document Package | •                                   | KML Test QA01<br>425x2k2-0000 |  |  |  |  |
| Main Documents                                                   |                           | Main Documents<br>No Documents Spec | cified                        |  |  |  |  |
| Proposal Letter                                                  | /                         | Switchboards                        |                               |  |  |  |  |

**Note**: If you select Full Bid or Quick Bid, you will be required to complete the information in the **Enter Additional Information** tab on the right side (the tab will turn red).

**3.** Specific documents can be manually added or removed using the drop down menus next to each document type.

*Note:* To show a price in the document package, a Bill of Material must be selected in the *Main Documents*.

| Proposal Letter                         | North America | <b></b> | Proposal Letter (North Americ<br>Title Page (Proposal) |
|-----------------------------------------|---------------|---------|--------------------------------------------------------|
| 🥞 Title Page                            | Proposal      | •       | Table of Contents (Standard)                           |
| Table of Contents                       | Standard      | •       | Panelboards                                            |
| Combined Bill of Material For All Items | None          | •       | No Documents Specified                                 |
| Selling Policy                          | None          |         | <b>Closing Documents</b>                               |
|                                         | Detailed      |         | No Documents Specified                                 |
| Comments & Clarifications               | Intermediate  |         |                                                        |
| Product Line Specific                   | Summary       |         |                                                        |
|                                         |               |         |                                                        |
| Separate Bills of Material by Product   | Detailed      | ▼ ()    |                                                        |
| Drawings                                | Approval      | •       |                                                        |
| Literature                              | Submittal     | •       |                                                        |

# Step 4: Configure the Package

In tab 3 of the documentation service, external documents can be added. All documents and product line groupings by folder can be re-arranged for order and placement in the package. Product folders can be added and .XPS files can be edited or previewed.

**1.** Use the buttons in the ribbon bar to configure the document package.

| Powering Business Worldwide                                          |                                                                                                    | Documentation Service 8                                                                                                    |
|----------------------------------------------------------------------|----------------------------------------------------------------------------------------------------|----------------------------------------------------------------------------------------------------|
| Enter Select<br>Job Info O Select<br>Documents                       | 3 Configure<br>Package Submit<br>Package                                                                                                    | Table of Contents                                                                                                    |
| Cut Paste Rename<br>Folder<br>Edit<br>Job Name: Import XML Test GAD1 | Add Replace Preview<br>Add Replace Preview<br>Actions  Proposal Letter (EMEA)<br>TEMPLATE:COVERSHEET_EMEAXSLT<br>W  TEMPLATE:COVERSHEET_EMEAXSLT | Product (Detailed)<br>QA010425X2K2 <0000>: Approval Drawings (AB Shanks)<br>ESS Site Services - UK (Install)<br>QA010425X2K2 <0000>: Separate Bills of Material by<br>Product (Detailed)<br>QA010425X2K2 <0000>: Approval Drawings (INSTCOST)<br>Secondary Switchgear<br>QA010425X2K2 <0000>: Separate Bills of Material by<br>Product (Detailed)<br>QA010425X2K2 <0000>: Approval Drawings (MV Panel)<br>XRA |
| Button Group                                                         | Button Name                                                                                                    | Description                                                                                                    |
| Edit                                                                 | Cut                                                                                                    | Cut a folder or document                                                                                                    |
|                                                                      | Paste                                                                                                    | Paste the cut folder                                                                                                    |
|                                                                      | Rename Folder                                                                                                    | Rename the selected folder                                                                                                    |
| Actions                                                              | Add Folder<br>Add File                                                                                                    | Add a Product Line Folder<br>Add a file from a local drive                                                                                                    |
|                                                                      | Replace                                                                                                    | Replace selected item with another                                                                                                    |
|                                                                      | Preview                                                                                                    | Preview document (documents can be preview ed in XPS format<br>which can be edited. If the user changes a previewed document and<br>wants the change to be in the package. They will first need to save<br>the changed document to their local PC then r eload it into the<br>package with the Add File or Replace feature.)                                                                                  |
| Display                                                              | Expand                                                                                                    | Expand the folder view                                                                                                    |
|                                                                      | Collapse                                                                                                    | Collapse the folder view                                                                                                    |
| Re-Arrange                                                           | Move up/down                                                                                                    | Move by one line at a time                                                                                                    |
|                                                                      | Move top/bottom                                                                                                    | Move to the extreme top or bottom of order                                                                                                    |

Note: Within this tab files can be moved folder to folder by using drag and drop.

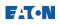

2. Select or unselect items with the check mark box next to the item to show or hide the document in the final package.

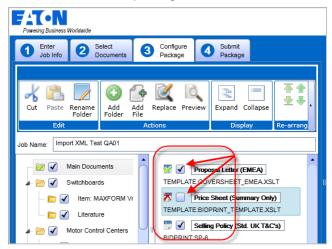

**3.** External files can be added into the document package by using the **Add File** button. Files will be added into the folder that is currently selected.

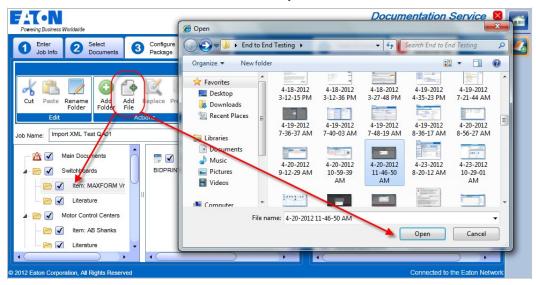

4. Select a document and click the Preview button to see a preview of that document.

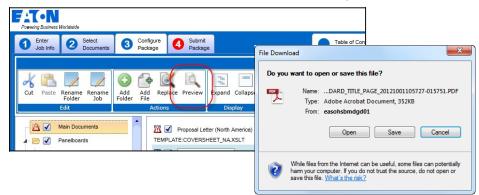

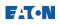

## Step 5: Submit the Package

In tab 4 of the documentation service, additional information may be required before submitting the package, that information will be highlighted in red. The document package will be created in a PDF format that will be available for download via a link provided in an email response. If the package is less than 5MB it can be requested as a pdf attachment in the email with the link. The document package will be available for 72 hours using the provided link.

 Enter the email address to which the document package link will be sent to. Additional email recipients can be added here, or the email can be forwarded after it has been received.

| <b>PATON</b><br>Powering Business Worldwide                                                                                                    | ntation Service 🛿 🛅            |
|----------------------------------------------------------------------------------------------------|--------------------------------|
| Enter         Select         Configure         Submit         Table of Contents         Enter           Job Info         Documents         Package         Table of Contents         Enter                                                                                                    | l Info                         |
| Please enter the email address(es) where you would like to send your completed document       Image: Current Selections         Email Address       Email Address         Email Address       Email Address         Final document as link only.       Final document as link and as a PDF email attachment.         Filter results by Country:       Vista ID:         Recipient Company Name       Email Address:         Address:       Email Address         Email Address       Email Address         Submit       Email Address | t from the list below, or      |
| © 2012 Eaton Corporation, All Rights Reserved C                                                                                                    | Connected to the Eaton Network |

2. If the tab is marked by a red asterisk, fill in the fields highlighted in red under the Enter Additional Info tab (these sections can be collapsed by clicking on the arrow button).

| Powering Business Worldwide               |                       |                     | Documentation Service                                                                                                    | X |
|-------------------------------------------|-----------------------|---------------------|----------------------------------------------------------------------------------------------------|---|
| 1 Enter<br>Job Info 2 Select<br>Documents | Configure<br>Package  | 4 Submit<br>Package | Table of Contents Enter<br>Additional Info                                                                                             |   |
| Please enter the email address(es) wh     | ere you would like to | send your completed | nt Customer Information *                                                                                                    |   |
| Email Address:                            | you@email.com         |                     |                                                                                                    |   |
| Additional Email Addresses:               |                       |                     | Current Selections Search                                                                                                    |   |
| Email Address 2:                          |                       |                     | Please enter text in the search field below and click the Search button                                                                |   |
| Email Address 3:                          |                       |                     | to search for a customer, then select a result from the list below, or<br>manually enter the customer information in the fields below. |   |
| Email Address A                           |                       |                     | Search: Search                                                                                                    |   |

3. Click the **Submit** button.

**Note**: If the submit button is grey and unavailable; information may be missing from the previous tabs. If information has been entered in the past, Bid Manager will attempt to auto populate the fields when text is being entered.

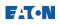

# Table of Contents & Enter Additional Information Tabs

The **Table of Contents** tab shows the documents that will be included in the package and the order that they will appear.

The Enter Additional Info tab is where customer information, proposal letter recipient, and sender information is required to be entered. The final document will be populated using this information. Collapse and expand the information sections by clicking on the arrow next to them.

| Table of Cont                    | ents Enter<br>Additional Info |
|----------------------------------|-------------------------------|
| Customer Info     Proposal Lette |                               |
| First Name *:                    | ·                             |
| Last Name *: Doe,                |                               |
| Sender Inform                    | ation *                       |
| First Name *:                    |                               |
| Last Name *:                     |                               |
| Job Title *:                     |                               |
| Address 1 *:                     |                               |
| Address 2:                       |                               |
| City *:                          |                               |
| State *:                         |                               |
| Zip Code *:                      |                               |
| Phone Number *:                  |                               |
| Email *:                         |                               |
|                                  |                               |
|                                  |                               |
| •                                | ) •                           |

Table of Contents Enter Additional Info Geothermal Facility Yukon1 Geothermal Facility Yukon1 Main Documents Proposal Letter (North America) Title 96 (Proposal) Table of Content (Standard with Page Numbers) Selling Policy (23-000) Panelboards Separate Bills of Material by Product (Detailed) Tem 0021 (Approval Drawings): P1A225LT4P01 Item 0021 (Approval Drawings): P1A25LT4P01 Item 0021 (Approval Drawings): P1A25LT4P01 Item 003 (Approval Drawings): V48M28T75EE Closing Documents - No Documents Specified --

In the **Customer Information** area, Bid Manager imports the customer information that was selected when the job was created. To populate the customer information fields with an imported customer, click on that customer name from the list. To add new customer information to the document package, click on the Search tab within that area.

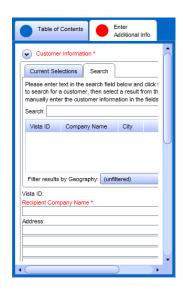

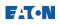

# **Email Response and PDF Document**

The email response from the submitted document request will include a link where the document is available for download for 72 hours. This link can be forwarded to any desired recipient.

| 🖂 🗒 🎝 U 🔺                                                                                                    | 🧇   ╤ Bid Manager Document Serv | ice LA180928X2K2-0000_Brave                                                                                                    | _Business_Park_FullBid | _20121001-120727.P                         | DF - Message (H      |                   | x  |  |
|----------------------------------------------------------------------------------------------------|---------------------------------|----------------------------------------------------------------------------------------------------|------------------------|--------------------------------------------|----------------------|-------------------|----|--|
| File Messag                                                                                                    | e Developer Add-Ins             |                                                                                                    |                        |                                            |                      | \$                | 0  |  |
| ignore X<br>& Junk → Delete<br>Delete                                                                                                    | Reply Reply Forward Repond      | Image: Second second secon | Move Move              | Mark Unread<br>Categorize *<br>Follow Up * | Translate<br>Editing | Q<br>Zoom<br>Zoom |    |  |
|                                                                                                    |                                 | Quick Steps in                                                                                                    | MOVE                   | Tugs III                                   |                      |                   | DM |  |
| From:       ManualNotification@eaton.com       Sent:       Mon 10/1/2012 12:08 PM         To: <ul> <li>Cc:</li> <li>Subject:</li> <li>Bid Manager Document Service LA180928X2K2-0000_Bravo_Business_Park_FullBid_20121001-120727.PDF</li> </ul> <ul> <li>Your request documentation has been generated. The links are good for 72 hours, please save the files for your records.</li> <li>LA180928X2K2-0000 Bravo Business Park FullBid 20121001-120727.PDF</li> <li>This is an automated message; please do not reply to it.</li> </ul> |                                 |                                                                                                    |                        |                                            |                      |                   |    |  |
|                                                                                                    |                                 |                                                                                                    |                        |                                            |                      |                   | -  |  |
| ManualNo                                                                                                    | tification@eaton.com            |                                                                                                    |                        |                                            |                      | 22                | ^  |  |

Note: The PDF file will contain bookmarks and a table of contents if selected in tab2.

## **Quick Print**

When a full document package is not needed, a Bill of Material or Product Drawings can be quickly printed with the Quick Print tool.

- 1. Select an alternate to quick print.
- 2. In the Home top tab, click the Quick Print button.

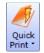

3. Enter your email address in email field.

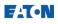

4. Select the type documents to print.

**Note**: The level of detail for the Bill of Material can be selected in the My Account settings.

| Powering Business Worldwide                                                        | Huron Landing                                            | : LA180318X3K1 🛛                                                                    | <b>^</b> |
|------------------------------------------------------------------------------------|----------------------------------------------------------|-------------------------------------------------------------------------------------|----------|
| Home Alternate                                                                     | Quick<br>Print*                                          |                                                                                     | ;2       |
| Pricing Edit Mode Job                                                              | Email Address                                            | Drder Product                                                                       |          |
| Overview<br>Items<br>Properties<br>Overview<br>Huron Landing -<br>Job Owner: JASON | joe@eaton.com<br>Options:<br>(L BOM<br>Approval Drawings | A180318X3K1 Created: 3/18/2013 8:23 AM Editing<br>Reporting Alternate: 0001 Editing |          |
| Customers 0000 - Base Alternate Cre                                                |                                                          | USD                                                                                 |          |
| Market Data Created: 3/18/2013 8:28 AM Updated                                     |                                                          | Sales Total Net Price: \$1,080.73                                                   |          |
| Notes (3) 0001 - Jason Alternate Cre                                               | аtc<br>: З/тъ/2013 9:21 АМ                               | USD<br>Sales Total Net Price: \$324.22                                              |          |

- 5. Click on the Quick Print button.
- 6. Check your email for the .doc (Bill of Material) or .pdf (Product Drawings) file.

## Set Defaults for Displaying Pricing in Document Package

- 1. In the Home screen, click on **My Account**.
- 2. Click on the Document Formats tab.
- 3. Select the document format defaults in the drop down menus.
- 4. Click Save.

| Powering Business Worldwide                  |                               | My Account 🛿<br>🞯 |   |
|----------------------------------------------|-------------------------------|-------------------|---|
| My Information Notification                  | Job Defaults Document Formats |                   | ; |
| Document Formats                             |                               |                   |   |
| Quick Print Pricing<br>Quick Print BOM Level | No Pricing Information        |                   | i |
| Document Service Pricing                     | No Pricing Information        |                   |   |
|                                              |                               |                   |   |
|                                              |                               |                   |   |
|                                              |                               |                   |   |
|                                              |                               |                   |   |
|                                              |                               | Save Cancel       |   |

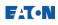

# **Distributor Request For Authorized Price**

Users may need to adjust pricing below authorized minimums (shown in the minimum multiplier column). Use the Request Authorized Pricing process to obtain approved pricing before placing an order with the lower price.

#### Procedures in this Job Aid:

- Adjust Multipliers
- Request Authorization
- The Review Process
- <u>Accept Authorized Price</u>

#### Step 1: Adjust Multipliers

1. Navigate to the job and select an alternate.

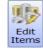

- 2. Click on the Edit Items button in the Home toolbar.
- 3. Change multipliers in the Customer Multiplier column.

### Step 2: Request Authorization

1. Click on the **Request Authorization** button from the **Pricing** top tab of the Edit Items toolbar.

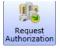

2. Verify the job information and select Competition, Sales Rep, and End User/Contractor.

| Customer Requ | lest For Quote                                         |                       |                     |
|---------------|--------------------------------------------------------|-----------------------|---------------------|
| Shively Re    | egional Hospital                                       |                       | D0L60221X3K1 - 0000 |
| Please pro    | ovide information about the job.                       |                       |                     |
| My Email*     | EAlecrim@ces-us.net                                    | Competition           | SquareD 💌           |
| Sales Rep*    | SAM FAYLO 🗸                                            | End User / Contractor |                     |
|               | plain why you are requesting lower levels.             |                       |                     |
| Notes         | This is a strategic job that could lead to winning mor | e bids.               |                     |
|               |                                                        |                       |                     |
|               |                                                        |                       | Send Cancel         |

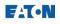

- **3.** If necessary, click on the search button **w** to find an **End User/Contractor**.
- 4. Select a recently used customer or search for a new one.
- 5. Select a customer from the list on the left side and click on the arrow to move it into the column on the right.

| ick on the customer then click 📫 to add to cust |                  | HD SUPPLY ELECTRICAL CHARLOTTE NC 019584 | Durch a size Faith |
|-------------------------------------------------|------------------|------------------------------------------|--------------------|
| MISC WESCO (I) DSTRB PITTSBURGH PA<br>025045    | End Customer     | 019564                                   | Purchasing Entity  |
| Miscellaneous Customer<br>P35164                | End Customer     |                                          |                    |
| SMITH BROS SUPPLY CO<br>030021 P                | urchasing Entity |                                          |                    |
| SMITH ELECTRIC OF CHARLOTTE<br>003088           | End Customer     |                                          |                    |
| SMITH ELECTRIC SANTA MARIA CA<br>010136         | End Customer     |                                          |                    |
|                                                 |                  |                                          |                    |
|                                                 |                  |                                          |                    |
|                                                 |                  |                                          |                    |
|                                                 |                  |                                          |                    |

- **6.** Type an explanation in the notes section to tell the product line why the special pricing is needed.
- 7. Verify all the information is correct and then click **Send**.

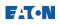

# Step 3: The Review Process

An Eaton sales representative will review the authorization request. A customer can monitor the authorization status with the Price Request Management view or by viewing the alternate in the job.

#### Check the Status of the DRFQ

1. Open the alternate and view the status icons next to each item.

| Powering Business Worldwid        | 9                          |                   | Shi          | ively F    | Regional Hospi                                                | ital : D0L6 | 0221X3K1 🛛<br>Ø         |
|-----------------------------------|----------------------------|-------------------|--------------|------------|---------------------------------------------------------------|-------------|-------------------------|
| Home Alternate                    |                            |                   |              |            |                                                               |             | <u>م</u>                |
| Edit<br>Items Job                 | Save Reload Duplicate De   | kete<br>Dob Quick |              |            | <ul> <li>□ Deselect All S Edi</li> <li>✓ Select All</li></ul> | t 🗙 Delete  | hanges                  |
| Pricing Edit Mode                 | Job                        | L.                | Ocumentation | Order      | Proc                                                          | luct        |                         |
|                                   | 000 - Base V Currency: USD |                   |              |            |                                                               |             | 6                       |
| Items                             | Status Item Number         | Quantity          | Product Code | Product ID | Catalog Number                                                | Designation | Total Market List Price |
| Properties                        |                            | 4                 | 3334         | Pow-R-Lin  | e4 P4A250LTAH01                                               |             | \$3,88                  |
| Customers<br>Market Data<br>Notes |                            |                   |              |            |                                                               |             |                         |

| Status           | lcon | Definition                                                           |
|------------------|------|----------------------------------------------------------------------|
| Needs Approval   |      | Multiplier is below the value in the Minimum Multiplier column.      |
| Pending Response | ?    | Requestor has sent DRFQ and is waiting a response from Approver      |
| Response Waiting | 2    | Approver has sent a response and is waiting for Requestor to respond |
| Closed           |      |                                                                      |
| Approved         | 0    | Approver has approved the requested price.                           |

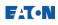

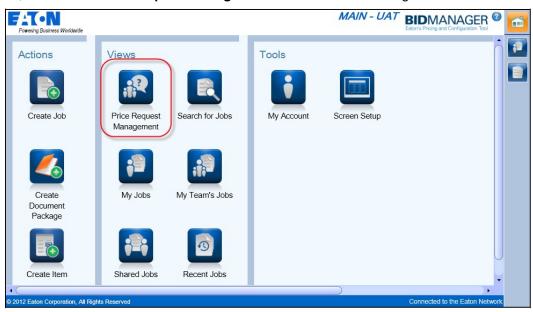

2. Or, click on the Price Request Management view on the Bid Manager home screen.

3. Filter the requests using the options on the left side of the window.

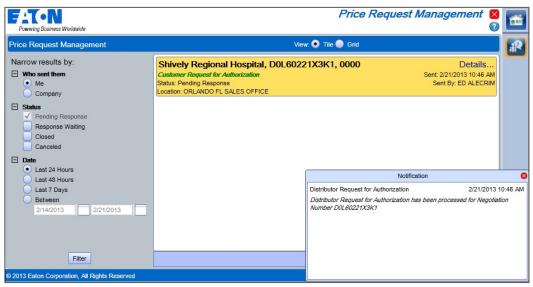

**Note**: A notification will pop up when a request is sent. Select the **Grid View** at the top of the screen to view the requests in a spreadsheet type view.

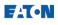

## Step 4: Accept Authorized Price

Once Eaton responds to a DRFQ, open the job to accept or resubmit the request.

- 1. Click on the Price Request Management view.
- Filter the requests using the options on the left side of the window to find the DDRFQ.
   Note: Click on the Details link for more information.
- **3.** Click on the grey job tile to open the DDRFQ. The job will open directly to the Edit Items screen.
- 3. Click the **Review Response** button on the **Pricing** top tab to accept the approval.

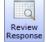

 Review the response to your pricing request. Choose to Accept the response or click Exit to close the window. Once accepted you can then alter the multiplier and resubmit the DRFQ if needed or submit as an order.

| Requested       Approved         Customer Total Net Price: \$466.12       Customer Total Net Price: \$466.12         Quantity: 4       Customer Multiplier: 0.12       Quantity: 4       Customer Multiplier: 0.12         Item: Box, Box       Approved       Customer Total Net Price: \$0.00       Customer Total Net Price: \$0.00         Customer Total Net Price: \$0.00       Customer Total Net Price: \$0.00       Customer Multiplier: 0       Quantity: 4         Quantity: 4       Customer Multiplier: 0       Quantity: 4       Customer Multiplier: 0       Customer Multiplier: 0         Quantity: 4       Customer Multiplier: 0       Quantity: 4       Customer Multiplier: 0       Customer Multiplier: 0 | Item: Pow-R-Line4,                 |                           |                                    |                           |
|----------------------------------------------------------------------------------------------------|------------------------------------|---------------------------|------------------------------------|---------------------------|
| Quantity: 4     Customer Multiplier: 0.12     Quantity: 4     Customer Multiplier: 0.12       Item:Box, Box     Approved       Requested     Approved       Customer Total Net Price: \$0.00     Customer Total Net Price: \$0.00                                                                                                    | Requested                          |                           | Approved                           |                           |
| Requested         Approved           Customer Total Net Price: \$0.00         Customer Total Net Price: \$0.00                                                                                                    | Customer Total Net Price: \$466.12 |                           | Customer Total Net Price: \$466.12 |                           |
| Requested         Approved           Customer Total Net Price: \$0.00         Customer Total Net Price: \$0.00                                                                                                    | Quantity: 4                        | Customer Multiplier: 0.12 | Quantity: 4                        | Customer Multiplier: 0.12 |
| Customer Total Net Price: \$0.00 Customer Total Net Price: \$0.00                                                                                                    | Item:Box, Box                      |                           |                                    |                           |
|                                                                                                    | Requested                          |                           | Approved                           |                           |
| Quantity: 4 Customer Multiplier: 0 Quantity: 4 Customer Multiplier: 0                                                                                                    | Customer Total Net Price: \$0.00   |                           | Customer Total Net Price: \$0.00   |                           |
|                                                                                                    | Quantity: 4                        | Customer Multiplier: 0    | Quantity: 4                        | Customer Multiplier: 0    |
|                                                                                                    |                                    |                           |                                    |                           |

| Status           | Description                                                        |
|------------------|--------------------------------------------------------------------|
| Pending Response | Requests that have been submitted, and are awaiting a response     |
| Response Waiting | Requests that have been responded to, and awaiting your acceptance |
| Closed           | (No Icon) Requests that have been accepted.                        |
| Cancelled        | These are requests that have been cancelled                        |

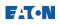

# Enter an Order – Distributor (DOE)

After product configuration is completed, and the final bill of material has been approved for pricing and content, order entry begins. This process will send the order to the appropriate manufacturing facility to complete and ship the order.

#### Procedures in this Job Aid:

- Prepare the Alternate for Order Capture
- Enter the Purchase Order Information
- General Order Information
- Ship-to Information
- Special Shipping Requirements
- Item Information
- Save, Exit, or Send

### Prepare the Alternate for Order Capture

1. Navigate to an alternate to be ordered and open the alternate.

**Note**: When multiple alternates exist, rename the alternate being ordered as "ORDER" to easily identify it in the future.

- **2.** Confirm multipliers/pricing is correct and item numbers have been assigned in the Edit Items screen before continuing.
- **3.** Optionally, in the **Alternate** top tab, click the **Validate Alternate** button before going to Order Capture.

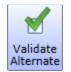

## Enter the Purchase Order Information - Tab 1

1. Click the **Order Entry** button in the **Home** top tab.

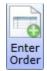

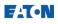

Items highlighted in **red** are required. When all fields highlighted in **red** are completed, the tab will turn **green**.

| Order Entry                                                                                                    | 23 |
|----------------------------------------------------------------------------------------------------|----|
| Home Shipping Item Information                                                                                                    | •  |
| Save Exit Submit Check<br>Order Order Entry Order Express Order                                                                           |    |
| Georgian Flower Yardmart NegNumber: K5660111X3K1 Order Alternate: 0000 - Base<br>Go Number: Order is managed by EstonCare                 | 0  |
| Purchase Order     Distributor's Customer                                                                                                 |    |
| General Order     General Order     Enter Vista Number                                                                                    |    |
| Ship-to     End User same as Distributor Customer     End User                                                                            |    |
| Special Shipping<br>Requirements <ul> <li>Search and Select</li> <li>(232558) 3 PHASE ELECTRICAL</li> <li>Ø</li> </ul> Enter Vista Number |    |
| Information         Purchase Order Information           Purchase Order Number*         Purchase Order Date* 1/9/2013                     |    |
| Purchase Order Amount \$1,994.01 Purchase Order Currency US Dollars                                                                       |    |
| Bid Manager Total Net \$1,994.01                                                                                                    |    |
|                                                                                                    |    |

2. At any time, click the **Check Express Order** button to verify if the order can be submitted as an express order. A window will open to show the criteria for express orders.

| Expre      | ess Status                                                                     |
|------------|--------------------------------------------------------------------------------|
|            | This order is NOT an Express order based on the criteria listed.               |
|            | Corder Management will process before it is sent to the Order Entry system.    |
|            | No order entry notes are added to this order.                                  |
| 1          | Total Variance on this order is not more or less 5.                            |
| 1          | No submittals are required from order management team.                         |
|            | Job type is not Champs.                                                        |
|            | Order does not require non standard products.                                  |
| - <u>4</u> | The city, state/province, postal code, and country is not a valid combination. |
| 1          | Price does not exceed the limit of 100000.                                     |
|            | All products on this order are valid.                                          |
|            |                                                                                |
|            |                                                                                |
|            |                                                                                |
|            |                                                                                |
|            | OK                                                                             |

**3.** Complete the required fields and ensure that the Purchase Order Information is correct before continuing.

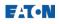

4. Choose the appropriate Distributor's Customer and End User.

**Note:** The default selection is prepopulated from the Customer information entered previous on the Job. If multiple customers/end users are named there, select the correct entity from the drop down menu. If the desired entity is not in the list, use the binoculars icon to search for and add the entity, then select it from drop down menu.

**5.** To add a new customer or end user, click on the search button (binoculars) next to the drop down menu.

| Order Entry                                    |                                                                                                    | 23 |
|------------------------------------------------|----------------------------------------------------------------------------------------------------|----|
| Home Shipping Item I                           | nformation                                                                                                    | ~  |
| Save Exit Subm<br>Order Order Entry Orde       |                                                                                                    |    |
| Georgian Flowe                                 | er Yardmart NegNumber: K5660111X3K1 Order Alternate: 0000 - Base<br>Go Number: Order is managed by EatonCare                                                                                                    | 2  |
| Purchase Order<br>Information<br>General Order | Distributor's Customer         Image: Search and Select         Image: Search and Select         Image: Search and Search and Search and Search and Search and Search and Search and Search and Search and Search and Search and Search and Search and Search and Search and Search and Search and Search and Search and Search and Search and Search and Search and and and Search and Search and Search and and S |    |
| 3 Ship-to                                      | Enter Vista Number     End User same as Distributor Customer     End User                                                                                                    |    |
| 4 Special Shipping<br>Requirements             | Search and Select     (232558) 3 PHASE ELECTRICAL <ul> <li>Enter Vista Number</li> </ul>                                                                                                    |    |
| 5 Item<br>Information                          | Purchase Order Information Purchase Order Number* Purchase Order Date* 1/9/2013                                                                                                    |    |
|                                                | Purchase Order Amount \$1,994.01 Purchase Order Currency US Dollars                                                                                                    |    |

## **General Order Information - Tab 2**

Select the Documentation and Drawing Information that is pertinent to the order. Submittals, Construction Drawings, and O&M Manuals are ordered here.

**Note:** This is the most efficient way to communicate with the order entry staff and ensure that required information is delivered to your customer, so take time to consider these options.

| Order Entry                              |                                                                                                    | 23       |
|------------------------------------------|----------------------------------------------------------------------------------------------------|----------|
| Home Shipping Item I                     | nformation                                                                                                  | •        |
|                                          |                                                                                                    |          |
| Save Exit Subm<br>Order Order Entry Orde |                                                                                                    |          |
| Georgian Flowe                           | r Yardmart NegNumber: K5660111X3K1 Order Alternate: 0000 - Base<br>Go Number: Order is managed by EatonCare | <b>1</b> |
| Purchase Order<br>Information            | Documentation     Submittals required from Order Management                                                 |          |
| 2 General Order<br>Information           | Construction Drawings required O&M Manual required from Order Management                                    |          |
| 3 Ship-to<br>Information                 | Drawing Information                                                                                         |          |

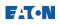

# Ship-to Information - Tab 3

Auto-Populate shipping information using the **Distributor** or **Contractor** buttons in the **Shipping** top tab, or manually type in the required information. All fields in **red** are required.

| Order Entry                             |                                                                                                    | 23       |
|-----------------------------------------|----------------------------------------------------------------------------------------------------|----------|
| Home Shipping Item In                   | Information                                                                                                  | <b>^</b> |
| Distributor Contractor Va<br>Shipping A | Address                                                                                                    |          |
| Georgian Flower                         | er Yardmart NegNumber: K5660111X3K1 Order Alternate: 0000 - Base<br>Go Number: Order is managed by EatonCare | <b>1</b> |
| Purchase Order<br>Information           | Job Site Information Ship-to Address Type Standard  Note: Will Advise will set all items on hold.            |          |
| Ceneral Order                           | Company Name* 3 PHASE ELECTRICAL                                                                             |          |
| 3 Ship-to<br>Information                | Address* UNIT 4                                                                                              |          |
| Special Shipping<br>Requirements        | MINTO ROAD INDUSTRIAL CENTRE ASHLEY PARADE                                                                   |          |
| 5 Item<br>Information                   | City* BRISTOL                                                                                                |          |
|                                         | State/Province* CN Postal Code* BS2 9YW Address is NOT valid                                                 |          |
|                                         | Country* UNITED STATES   Invalid Address Override                                                            |          |
|                                         | Marks                                                                                                    |          |
|                                         | Site Contact Name Site Phone                                                                                 |          |
|                                         | Shipper to call hours in advance of delivery                                                                 |          |
|                                         | Ship Method Shippers Standard                                                                                |          |

- 1. For Will Advise and Will Call orders, click the **Ship-to Address Type** drop-down menu and select an option.
- 2. Use the Validate button if manually entering an address.

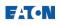

# Special Shipping Requirements - Tab 4

Select or enter any special shipping requirements.

| Order Entry                                                                                                    | 23       |
|----------------------------------------------------------------------------------------------------|----------|
| Home Shipping Item Information                                                                                                    | ^        |
| Distributor Contractor Validate Clear Search<br>Address<br>Shipping Address                                                                                                    |          |
| Georgian Flower Yardmart-K5660 Go Number: Order is managed by EatonCare                                                                                                    | <b>1</b> |
| Purchase Order<br>Information          Information       Special Truck Requirements         Information       Flat Bed         Information       Union Driver         Information       Not Ship-to         Information       Not Ship Via Carrier         Information       Preferred Carrier         Information       Preferred Carrier         Information       Carrier Account Number |          |

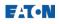

## Item Information - Tab 5

1. Modify items by selecting them from the list. Selected items will be highlighted in orange.

| Order Entry                                                    |                                                   |                              |                                                    |                |                                   |                       | 23              |
|----------------------------------------------------------------|---------------------------------------------------|------------------------------|----------------------------------------------------|----------------|-----------------------------------|-----------------------|-----------------|
| Home Shipping Item Inform                                      | ation                                             |                              |                                                    |                |                                   |                       | ^               |
| Ship<br>Selected Boxes, Hold Ship<br>Selected Boxes, Hold Ship |                                                   |                              |                                                    |                |                                   |                       |                 |
| Geothermal Facility                                            | Order Location<br>Yukon1 Go                       | gNumber: k5660211<br>Number: | n Level Dates<br>IX3K1 Order Alterr<br>Order is ma | nate: 0000     | Selection<br>) - Base<br>atonCare |                       | <u>/</u>        |
| Information                                                    | er Level Dates<br>Required Ship Date<br>3/11/2013 | · · · · ·                    |                                                    | Expected R     | elease Date                       |                       |                 |
|                                                                | Level Information                                 | inin/da/                     | 7777                                               | mmyady         |                                   |                       |                 |
| 3 Ship-to<br>Information                                       | ltem Pro<br>Number                                | oduct ID                     | Designation                                        | ltem<br>Status | Standard<br>Ship Date             | Required<br>Ship Date | Do No<br>Before |
| 4 Special Shipping                                             | 001I Po                                           | w-R-Line4                    |                                                    | Hold           |                                   |                       |                 |
| Requirements                                                   | 001B Bo                                           | x                            | Box                                                | Release        |                                   |                       |                 |
| 5 Item                                                         | 002I Po                                           | w-R-Line1a                   |                                                    | Hold           |                                   |                       |                 |
| mormauon                                                       | 002B Bo                                           |                              | Box                                                | Release        |                                   |                       |                 |
|                                                                | 002T Tri                                          |                              | Trim                                               | Hold           |                                   |                       |                 |
|                                                                | 003 Dŋ                                            | / Type Transformer           |                                                    | Release        |                                   |                       |                 |
|                                                                |                                                   |                              |                                                    |                |                                   |                       |                 |
|                                                                |                                                   |                              |                                                    |                |                                   |                       |                 |

**Note:** To select multiple items at once, press CTRL on the keyboard and click on additional items. Additionally, use the **Select All** or **Unselect All** buttons in the Item Information top tab.

**2.** Once the desired items are selected, use the options from the Item Information top tab to change their shipping parameters.

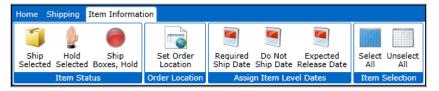

**3.** Select an item(s) to change the hold status and use the **Item Status** buttons in the Item Information top tab. If choosing to hold items, make a selection from the window that appears and click **OK**.

|                                                                | Reason For Hold                                                                |
|----------------------------------------------------------------|--------------------------------------------------------------------------------|
| Ship Hold Ship<br>Selected Selected Boxes, Hold<br>Item Status | Please select the Reason For Hold:<br>EatonCare to provide Submittal Cancel OK |

*Note:* Item status will automatically be assigned a ship date unless there is a reason for holding (e.g. - submittal drawings).

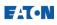

4. Select a location from the drop-down selection in the window that appears. To choose a specific location for an item to be ordered from, select the item in the list and click the **Set Order Location** button in the Item Information top tab.

|       | Order Location                                                |
|-------|---------------------------------------------------------------|
|       | Please select the Order Location:                             |
|       | Check here to clear the order location for the selected items |
|       | Cancel OK                                                     |
| Order |                                                               |

 Assign key dates to an item by selecting it from the list and clicking one of the options from the Assign Item Level Dates button grouping in the Item Information top tab. Select a date from the window that appears.

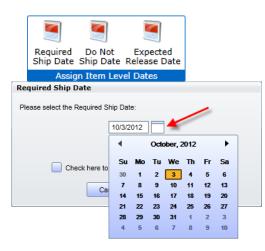

## Save, Exit, or Send

1. Click the **Save** button from the Home toolbar to save the order information.

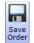

Set

**Note**: The information will be saved and available next time you click on the Order Capture button in the alternate.

2. Click the Exit button to exit the order capture process.

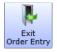

**Note:** The order will not be captured if exiting. A prompt will appear asking to save the information before exiting.

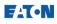

3. Click the **Submit Order** button to place the order; the order will be sent to be processed immediately.

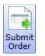

# After the Order

After clicking **Submit**, an email will be sent to confirm the order. In addition to an email notification, a box will appear on the lower right corner of the Bid Manager screen.

The Order Status View will automatically open to show the job status.

| Powering Business Worldwide                                                                                                    |                                                                                              |                                              | Orde                                                                           | er Status Viewer 🛿<br>Ø                                                                          | ₿        |
|----------------------------------------------------------------------------------------------------|----------------------------------------------------------------------------------------------|----------------------------------------------|--------------------------------------------------------------------------------|--------------------------------------------------------------------------------------------------|----------|
| Order Status Viewer                                                                                                    |                                                                                              | View. 💽 Til                                  | e 🔵 Grid                                                                       |                                                                                                  | <b>F</b> |
| Filter Results By:<br>Search Text<br>Enter some text in the field below. This<br>text will be used to search General Order<br>numbers, Negotiation numbers, and Job<br>Names.<br>Order Entry Date<br>● Last 70 Days<br>Last 90 Days<br>Between<br>2/4/2013 2/11/2013<br>● Required Ship Date<br>● Visibility<br>● Orders I Entered | Geothermal Facility Yukon1<br>G0 #.SHU0062569<br>Neg Number: k5660211X3K1<br>Status: Waiting |                                              |                                                                                | Details<br>Order Entry Date: 2/11/2013<br>Required Ship Date: 3/11/2013<br>PO Amount: \$9,501.85 |          |
| Both                                                                                                    |                                                                                              |                                              |                                                                                | Notification                                                                                     | 8        |
| Status All Success Failed Checked Out                                                                                                    | Order Details<br>Geothermal Facility Yukon1                                                  |                                              | Order Processing Finished<br>Job k5660211X3K1, order numb<br>express to VISTA. | 2/11/2013<br>er SHU0062569, has been accepted                                                    |          |
| Filter                                                                                                    | Status: Success<br>GO #: SHU0062569                                                          | Neg Number: k5660211X<br>Bid Date: 2/21/2013 |                                                                                |                                                                                                  |          |

When you go back to review the job the alternate that was ordered will now have an order icon on the alternate bar.

| Poweing Business Worldwide                                                                                                    | Goodberry's Frozen Custard : SLA0062683 🛿<br>🕡                | 1 |  |  |  |  |  |  |
|----------------------------------------------------------------------------------------------------|---------------------------------------------------------------|---|--|--|--|--|--|--|
| Home Alternate                                                                                                    | *                                                             |   |  |  |  |  |  |  |
| Image: Save Reload Duplicate Assign Delete         Image: Save Reload Duplicate Assign Delete         Image: Save Reload Duplicate Assign Delete         Image: Save Reload Duplicate Assign Delete                                                                                                    | View Deselect Select Create Edit Cut Copy Paste Delete Global |   |  |  |  |  |  |  |
| Edit Items Edit Save Reload Duplicate Assign Delete Quick Document PDAS Assign Order Number                                                                                                    |                                                               |   |  |  |  |  |  |  |
| Pricing Edit Mode Job Documentation Order                                                                                                    | Product                                                       |   |  |  |  |  |  |  |
| Overview         Goodberry's Frozen Custard         Neg #: T8140219X3K1         Reporting Atternate: 0000<br>Go #: SLA0062683         Job Owner: T814 (JERRY WARREN)         Editing           Items         Created 2/19/2013 8:53 AM         Ordered on 2/25/2013 10:53 AM         Ordered on 2/25/2013 10:53 AM         Editing |                                                               |   |  |  |  |  |  |  |
| Opporties         Outcomers         Alternate Creator JERRY WARREN           Customers         Created: 2/19/2013 9:05 AM         Updated: 2/19/2013 9:05 AM                                                                                                    | USD Sales Total Net Price: \$2,464.11                         |   |  |  |  |  |  |  |
| Market Data 00002 - Parsons - the best alternate Atternate Creator CAROL PAR Created: 2/19/2013 11:30 AM Updated: 2/19/2013 11:30                                                                                                    |                                                               |   |  |  |  |  |  |  |
| Documents<br>Sharing                                                                                                    |                                                               |   |  |  |  |  |  |  |

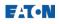

# Add Non Eaton Item (Distributors, Representatives, and Customers)

Non Eaton items can be included on a Bill of Material for quoting purposes. The item must first be added to the catalog. Once an item has been added to the catalog it can be added by selecting to add a Standard Product from the Product Configurator.

#### Procedures in this Job Aid:

- <u>Create the Non Eaton Item</u>
- Add Non Eaton Item to Job (Listed by product line)

## Create Non Eaton Item

1. Click the **Non Eaton Products Tool** from the Tools section of the Bid Manager home page.

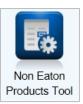

*Note:* If the icon is not on the home page, add it using the **Screen** *Setup* icon.

2. When the Maintain Non-Eaton Catalog Numbers page loads click the Green plus sign in the upper right corner of the screen.

| Powering Business Wo                       | nlawide     | Maintain Non-Eaton Catal        | log Numbers 🛛 |
|--------------------------------------------|-------------|---------------------------------|---------------|
| Manufacturer<br>Product Line<br>Product ID |             | - × ×<br>- × ×<br>- ×           | ***           |
| Catalog Number                             | Description | Unit List Price Book Multiplier |               |
|                                            |             |                                 |               |

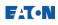

3. Type in all the required information and click **Save**.

| lanufacturer             |             |        | - 🗙             |                              |  |
|--------------------------|-------------|--------|-----------------|------------------------------|--|
| Product Line             |             |        | ×               |                              |  |
| Product ID               |             |        | - 🗙             |                              |  |
|                          |             |        |                 |                              |  |
|                          |             |        |                 |                              |  |
| Catalog Number           | Description | n 🔺    | Unit List Price | Book Multiplier              |  |
| Catalog Number<br>0857fh | Description |        | Unit List Price | Book Multiplier              |  |
| -                        |             |        | 1200.00         | Book Multiplier<br>1<br>2345 |  |
| 0857fh                   | Non Eaton   | 1 Item | 1200.00         | 1                            |  |

4. The new item will appear in the Catalog list.

| Powering Business Wo | rläwide        | Maintain Non-Eato        | on Catalog Numbers 👂 |
|----------------------|----------------|--------------------------|----------------------|
| Manufacturer GE      |                | <b>▼</b> 🔀               | 🗟 🕂 😣                |
| Product Line LVA     |                | - × ×                    |                      |
| Product ID 1234      | 5              | ▼ 💥                      |                      |
| Catalog Number       | Description A  | Unit List Price Book Mul | tiplier              |
| z0857fh              | Non Eaton Item | 1200.00 1.00             |                      |
|                      |                |                          |                      |
|                      |                |                          |                      |

# Add Non Eaton Item to Job

Non Eaton items can be added to an alternate using the Standard Product takeoff.

1. Click the Create icon in the Product icon group.

| Powering Busin | ness Wor   | ldwide     |        |                    |               |         | Мад           | gnu | m Sı     | witchgear        | : T8140201X     | '3K1           |
|----------------|------------|------------|--------|--------------------|---------------|---------|---------------|-----|----------|------------------|-----------------|----------------|
| Home Altern    | ate        |            |        |                    |               |         |               |     |          |                  |                 |                |
| Edit Lea       | ave<br>dit | Save       | Reload | Duplicate Assign   | Delete<br>Job | Quic    |               | DAS | =        | Deselect Al      | a Cut 🗙 Delete  | e<br>I Changes |
| Pricing Edit I | Mode       |            |        | Job                |               |         | Documentation |     | Order    |                  | Product         |                |
| Overview       |            | 000 - Ba   | se 🔻   | Currency: USD *Rep | porting A     | ternate |               |     |          |                  |                 |                |
| Items          |            | )          | Status | Item Number        | Quant         | iity    | Product Code  | Pro | duct ID  |                  | Catalog Number  | Designat       |
| Properties     |            |            | •      |                    | 1             |         | 6417M         | Aut | omatic T | ransfer Switches | ATVIMGA33200ESU |                |
| Customers      | •          | ) <b>±</b> | 3      |                    | 1             |         | 8N81          | Am  | pgard M  | VC               |                 |                |

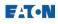

2. Select **Standard Products** from the item category list, and click the **Green** Plus Sign on the Standard Product TakeOff.

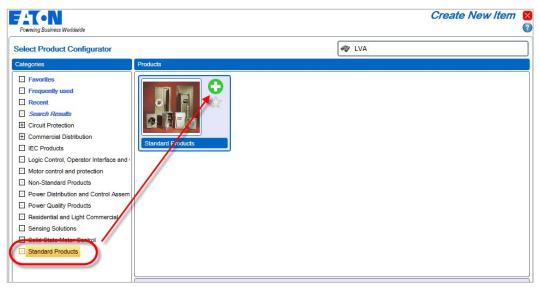

**3.** Non Standard Items are listed by Product Line. Click the drop down menu to find the product line the Non Eaton Item was added to, then **select** the item in the Catalog table and click **Add to List**.

**Note:** Recently added items will appear at the bottom of the list so they can be found easily.

4. Once the item has been added the Quantity can be updated. Once the quantity is correct click **Save** in the ribbon bar.

|           | ering Busir |      | ldwide          |                  |                 |           |             |                   |           |                  | Standard Products | × |
|-----------|-------------|------|-----------------|------------------|-----------------|-----------|-------------|-------------------|-----------|------------------|-------------------|---|
| Home      | 200.00 🚽    |      |                 |                  |                 |           |             |                   |           |                  |                   | ~ |
| ()<br>New | Save        | Save | Report<br>a Bug | Neg #:<br>Alt #: | K368012<br>0000 | 22X3K2    | Total Pr    | ice: 1,200.00     |           |                  |                   |   |
|           | Fi          |      | a buy           |                  | Job             |           |             | Price             |           |                  |                   |   |
| Brov      |             |      |                 | (                | Searc           | :h        |             |                   |           |                  |                   |   |
|           |             |      |                 |                  |                 |           |             |                   |           |                  |                   |   |
| Product   | Line        |      |                 | (                | LVA             |           |             |                   |           | •                |                   |   |
| Product   | ID          |      |                 |                  | 12345           |           |             |                   |           | •                |                   |   |
| Catalo    | g Numb      | er   | Descript        | ion              |                 | List P    | rice        |                   |           |                  |                   |   |
| z0857f    | h           |      | Non Eato        | n Item           |                 | 1,200.    | 00          |                   |           |                  |                   |   |
|           |             |      |                 |                  |                 |           |             |                   |           |                  |                   |   |
|           |             |      |                 |                  |                 |           |             |                   |           |                  |                   |   |
|           |             |      |                 |                  |                 |           |             |                   |           |                  |                   |   |
|           |             |      |                 |                  |                 |           |             |                   |           |                  |                   |   |
|           |             |      |                 |                  |                 |           |             |                   |           |                  |                   |   |
|           |             |      |                 |                  |                 |           |             |                   |           |                  |                   |   |
|           |             |      |                 |                  |                 | _         |             |                   |           |                  |                   |   |
|           | Add to lis  | st   | elect           | items fro        | m list or e     | nter      |             |                   | X +       | Remove from list |                   |   |
| _         |             |      |                 |                  | E               | ist Of Ca | talog Nun   | bers to Add to th | ne Job    |                  |                   |   |
| Produ     | ct ID       | Qty  | Cata            | log Numb         | er F            | Product D | escription) | List Price        | Ext Price | Designation      |                   |   |
| 12345     |             | 1    | z0857           | ′fh              | N               | on Eaton  | Item        | 1,200.00          | 1,200.00  |                  |                   |   |
|           |             |      |                 |                  |                 |           |             |                   |           |                  |                   |   |